# <span id="page-0-0"></span>**Dell™ S2240L/S2340L Monitör Kullanıcı Kılavuzu**

[Monitörünüz Hakkında](#page-1-0)

[Monitörü Kurma](#page-16-0)

[Monitörü Çalıştırma](#page-21-0)

[Sorun Giderme](#page-38-0)

[Ek](#page-43-0)

⚠

# **Notlar, İkazlar, Uyarılar**

∥ **NOT:** NOT, bilgisayarınızdan daha iyi yararlanmanız için yardımcı olan önemli bilgileri gösterir.

 $\wedge$ **DİKKAT:** DİKKAT, talimatlar izlenmezse donanımla ilgili olası zararı veya veri kaybını gösterir.

**UYARI:** UYARI, olasılıkla mala gelebilecek zararı, kişisel yaralanmayı veya ölüm durumunu gösterir.

#### **Bu belgede yer alan bilgiler haber verilmeksizin değişime tabidir. © 2012 Dell Inc. Tüm hakları saklıdır.**

Bu materyallerin Dell Inc.'ın önceden yazılı izini olmaksızın herhangi bir yolla çoğaltılması kesinlikle yasaktır.

Bu metinde kullanılan ticari markalar: *Dell* ve *DELL* logosu Dell Inc'in ticari markalarıdır; *Microsoft* ve *Windows* , Microsoft Corporation'ın Amerika Birleşik Devletleri'nde ve/veya diğer ülkelerde kayıtlı ticari markaları veya ticari markalarıdır; *ENERGY STAR*, U.S. Environmental Protection Agency'nin kayıtlı bir ticari markasıdır. ENERGY STAR ortağı olan Dell Inc. bu ürünün enerji etkinliği için ENERGY STAR yönergelerine uyduğunu belirlemiştir.

Bu belgede kullanılan diğer ticari markalar ve ticari adlar markaların ve adların hak sahiplerine veya bunların ürünlerine işaret eder. Dell Inc., kendisine ait olanlar dışındaki ticari markalar ve ticari adlar üzerinde hiçbir mülkiyet iddiasında bulunmaz.

**Model S2240Lc/S2340Lc**

*Kasım* **2012 Rev. A01**

# <span id="page-1-0"></span>**Monitörünüz Hakkında**

#### **Dell™ S2240L/S2340L Monitör Kullanıcı Kılavuzu**

- **[Paket İçeriği](#page-1-1)**
- **O** [Ürün Özellikleri](#page-3-0)
- **[Parça ve Kontrolleri Tanıma](#page-3-1)**
- **[Monitör Özellikleri](#page-6-0)**
- **[Tak ve Çalıştır Özelliği](#page-9-0)**
- **O** [LCD Monitör Kalitesi ve Piksel İlkesi](#page-14-0)
- **[Bakım Kılavuzları](#page-15-0)**

# <span id="page-1-1"></span>**Paketin İçindekiler**

Monitörünüz aşağıda gösterilen bileşenlerle gelir. Tüm bileşenleri aldığınızdan emin olun ve eksik olan varsa Dell'e Başvurun™.

**NOT:**Bazı öğeler isteğe bağlı olabilir ve monitörünüzle gönderilmeyebilir. Bazı özellikler veya ortamlar bazı ülkelerde kullanılamayabilir. Ø

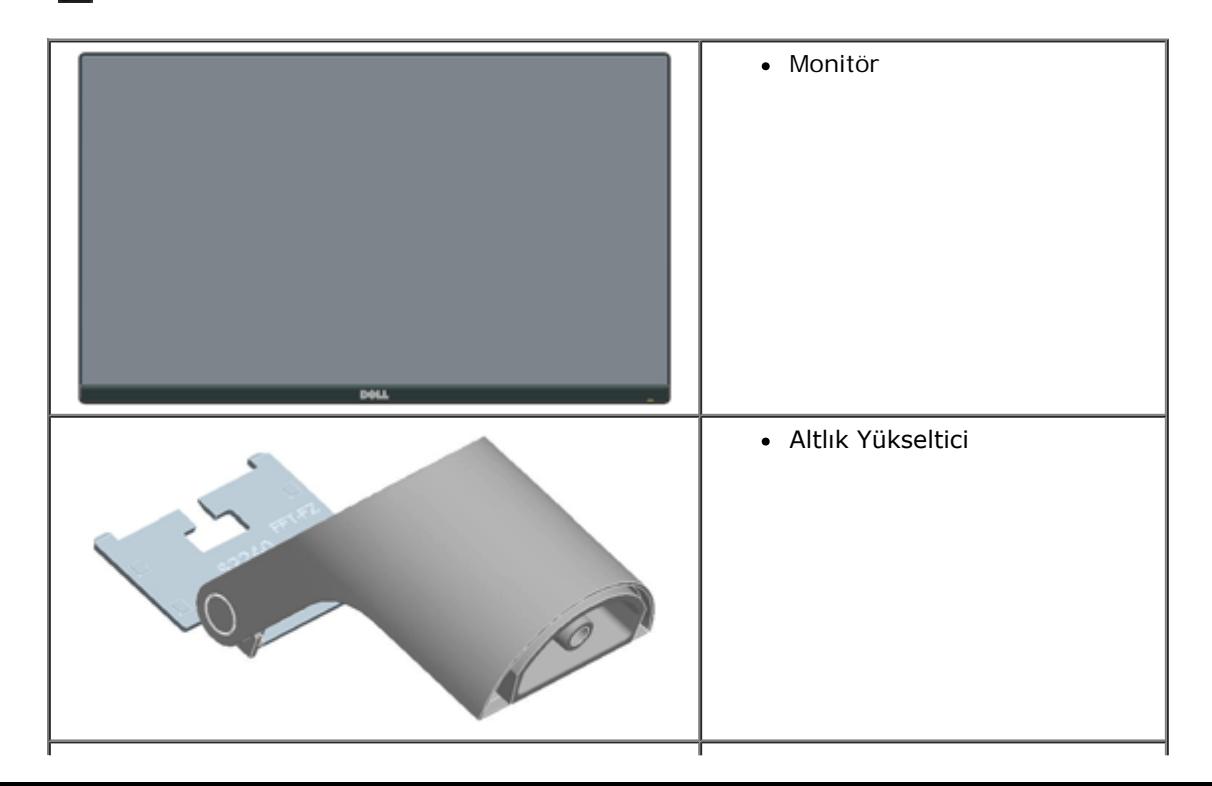

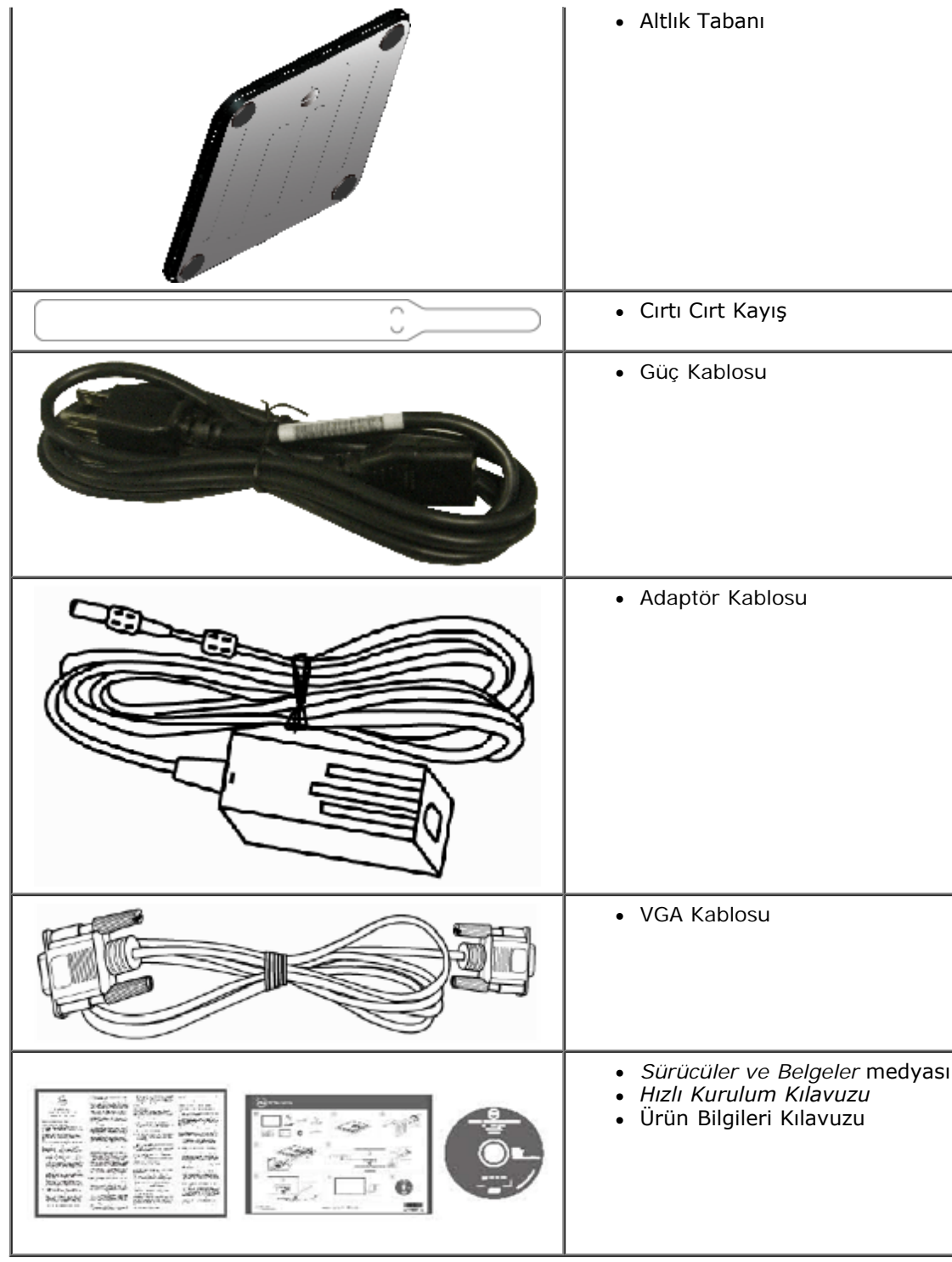

# <span id="page-3-0"></span>**Ürün Özellikleri**

Dell**™ S2240L/S2340L** düz panel ekranda bir etkin matris, İnce Film Transistör, Sıvı Kristal Ekran bulunur. Monitörün özellikleri şunları içerir:

- **S2240L:** 54,61 cm (21,5 inç) görüntülenebilir alan ekranı. 1.920 x 1.080 çözünürlük, artı düşük çözünürlükler için tam ekran desteği.
- **S2340L:** 58,42 cm (23,0 inç) görüntülenebilir alan ekranı. 1.920 x 1.080 çözünürlük, artı düşük çözünürlükler için tam ekran desteği.
- Oturma veya ayakta durma konumundan veya bir taraftan diğer tarafa hareket ederken izlemeyi sağlayan geniş görüntüleme açısı.
- Çıkarılabilir taban.
- Sisteminiz destekliyorsa tak ve çalıştır özelliği.
- Kurulum kolaylığı ve ekran optimizasyonu için Ekran Menüsü (OSD) ayarlamaları.
- Bilgi dosyası (INF), Görüntü Renk Eşleme Dosyası (ICM) ve ürün dokümantasyonu içeren yazılım ve dokümantasyon ortamı.
- Dell Ekran Yöneticisi birlikte verilir (monitöre takılı CD ile gelir).
- Güvenlik kilidi yuvası.
- Dell Ekran Yöneticisi işlevi.
- ENERGY STAR uyumlu.
- EPEAT™ Gümüş uyumlu.
- RoHS uyumlu.

# <span id="page-3-1"></span>**Parçaları ve Kontrolleri Tanımlama**

# <span id="page-3-2"></span>**Önden Görünüm**

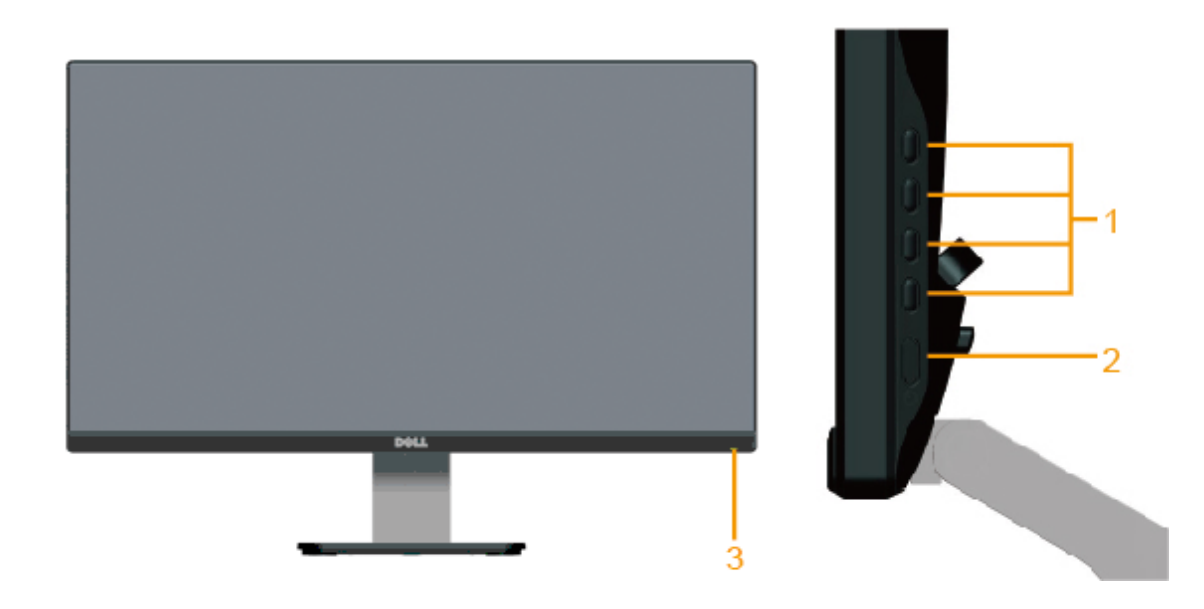

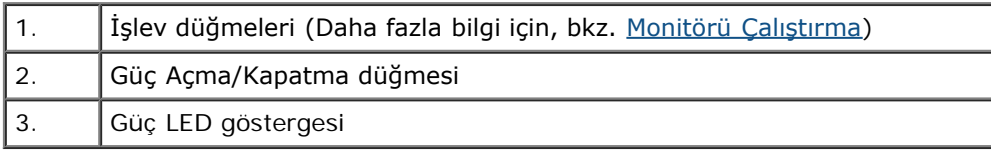

## **Arkadan Görünüm**

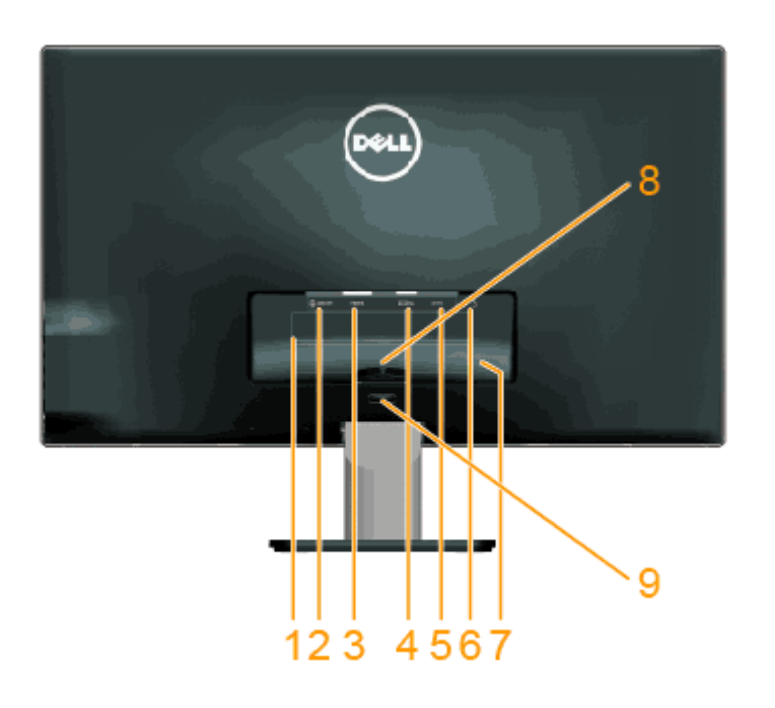

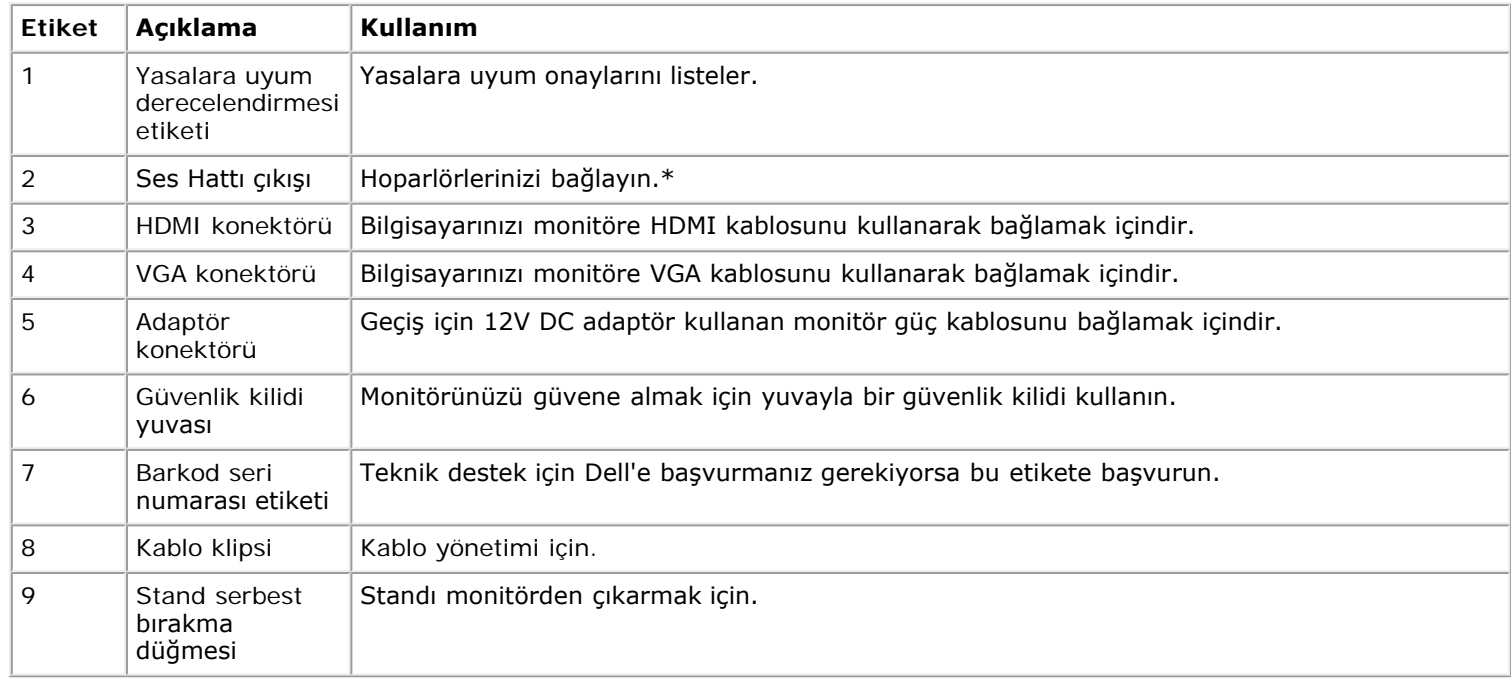

\* Ses hattı çıkışı konektöründe kulaklık kullanımı desteklenmez.

#### **Yandan Görünüm**

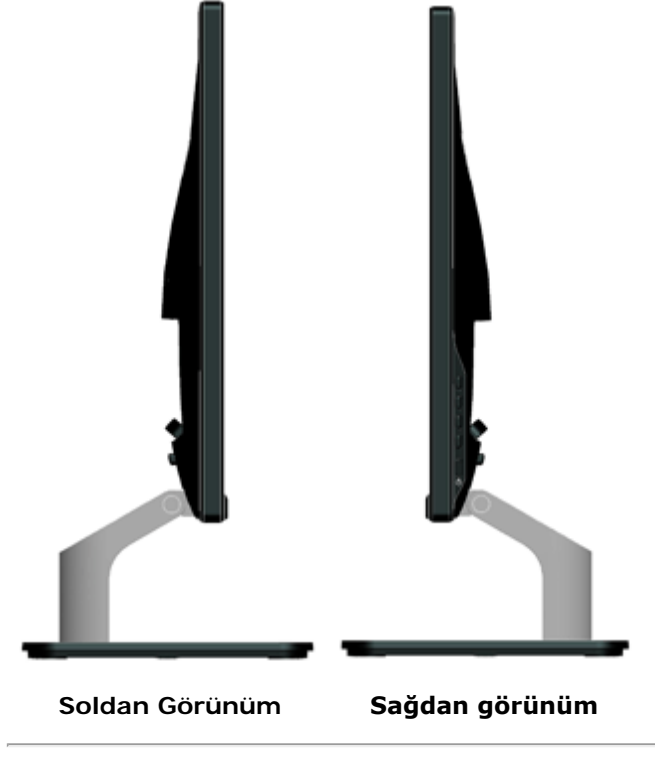

#### **Alttan Görünüm**

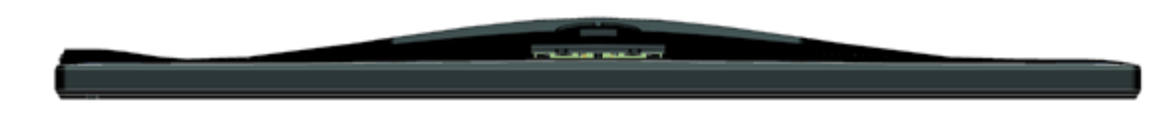

# <span id="page-6-0"></span>**Monitör Özellikleri**

Aşağıdaki bölümlerde, monitörünüzün çeşitli konektörleri için çeşitli güç yönetimi modları ve pin atamaları hakkında bilgiler verilmektedir.

#### <span id="page-6-1"></span>**Güç Yönetimi Modları**

VESA'nın DPM uyumlu ekran kartına veya PC'nizde yüklü yazılıma sahipseniz, monitör kullanımda değilken otomatik olarak güç tüketimini azaltır. Bu, *Güç Tasarrufu Modu* olarak adlandırılır. Bilgisayar klavyeden, fareden veya diğer giriş cihazlarından giriş algılarsa, monitör otomatik olarak çalışmayı sürdürür. Aşağıdaki tabloda güç tüketimi ve bu otomatik güç tasarrufu özelliğinin sinyali gösterilir:

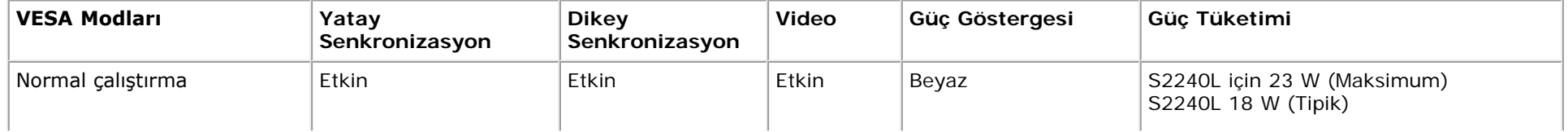

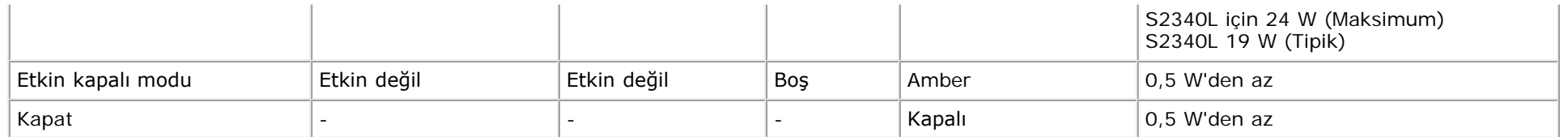

OSD, yalnızca *normal çalıştırma* modunda çalışır. Etkin kapalı modunda güç düğmesi haricinde bir düğmeye basıldığında, aşağıdaki mesajlar görüntülenecektir:

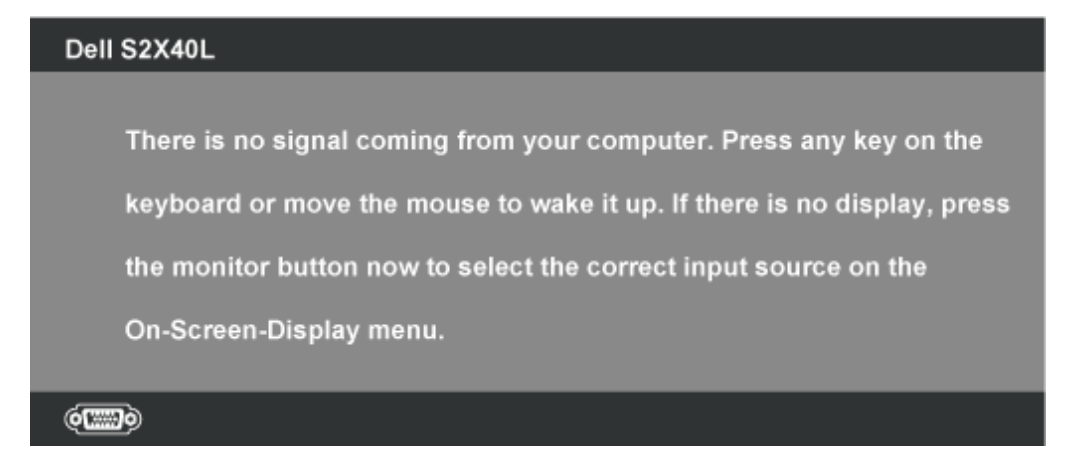

Bilgisayar ve monitörü çalıştırın ve OSD'ye erişim sağlayın.

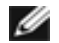

**NOT:** Dell S2240L/S2340L monitör, **ENERGY STAR**® uyumludur.

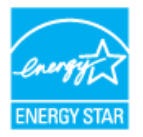

\* KAPALI modunda sıfır güç tüketimine yalnızca monitörle ana kablonun bağlantısı kesildiğinde erişilebilir.

\*\* Maksimum aydınlatma ve kontrastta maksimum güç tüketimi.

#### **Pin Atamaları**

**15 pinli D-Sub konektörü**

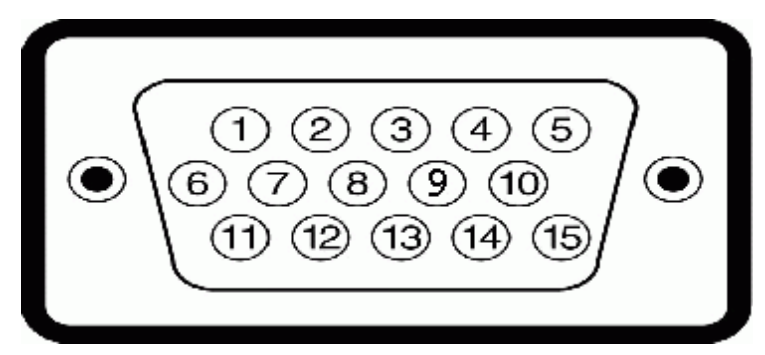

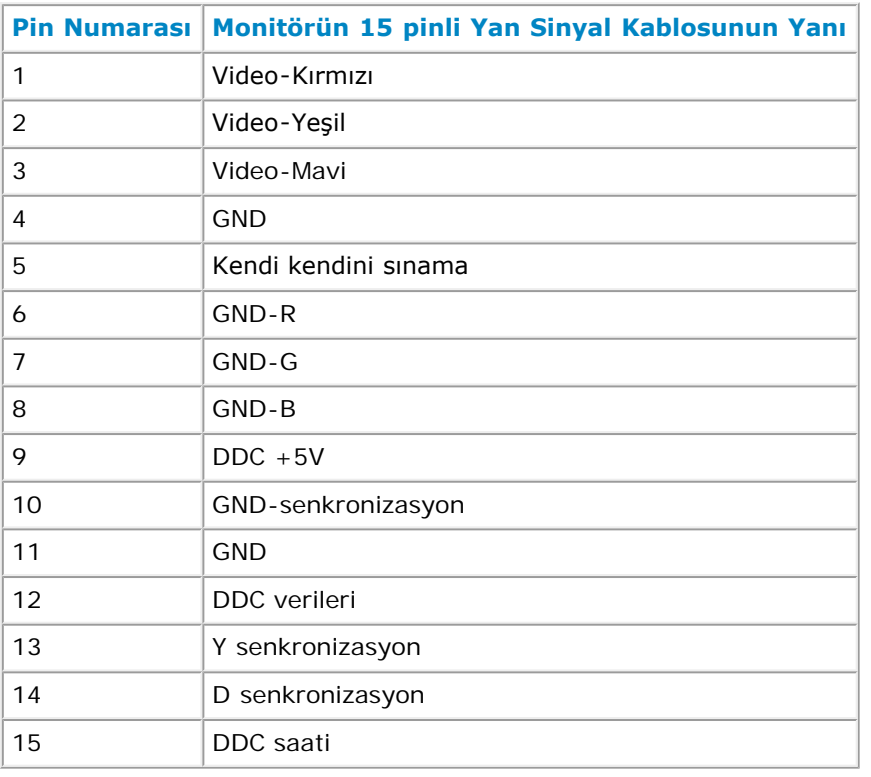

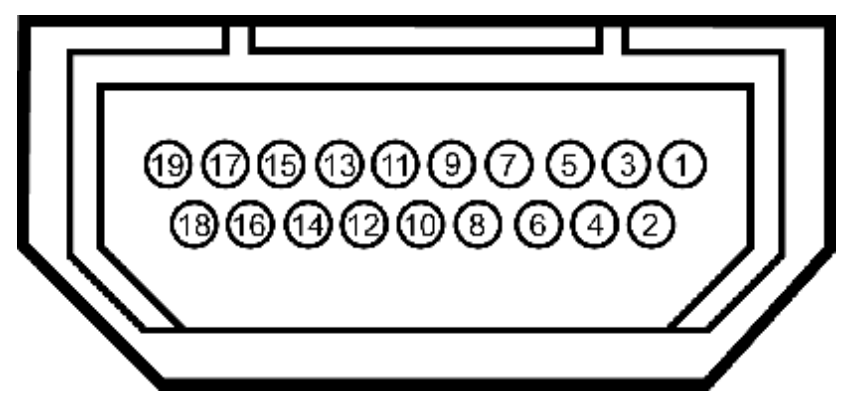

#### **HDMI Konektörü**

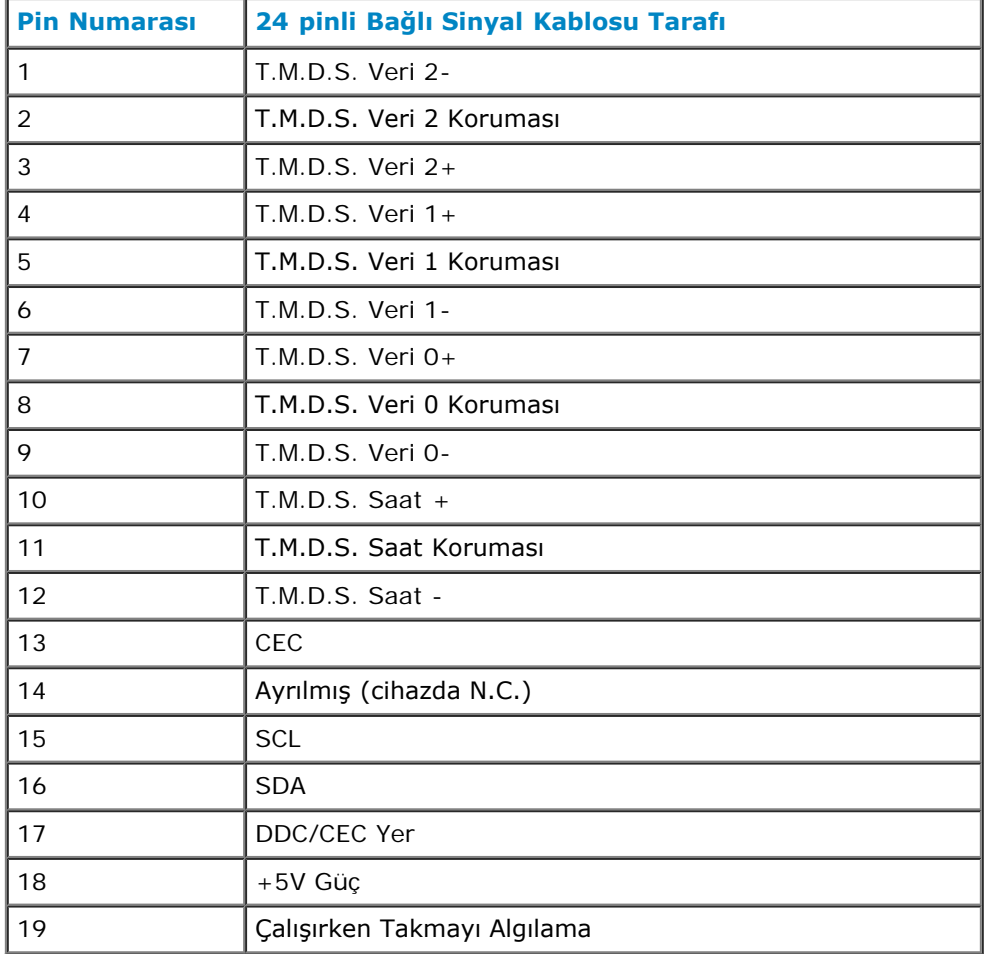

# <span id="page-9-0"></span>**Tak ve Çalıştır Özelliği**

Monitörü herhangi bir Tak ve Çalıştır uyumlu sisteme takabilirsiniz. Monitör otomatik olarak bilgisayara Ekran Veri Kanalı (DDC) protokollerini kullanarak Genişletilmiş Görüntü Tanımlama Verileri'ni (EDID) sağlar, böylece sistem kendisini yapılandırabilir ve monitör ayarlarını optimize edebilir. Çoğu monitör yüklemeleri otomatiktir. Gerekirse farklı ayarları seçebilirsiniz.

## **Düz Panel Özellikleri**

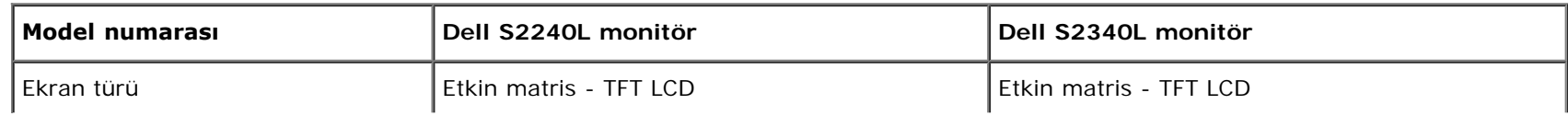

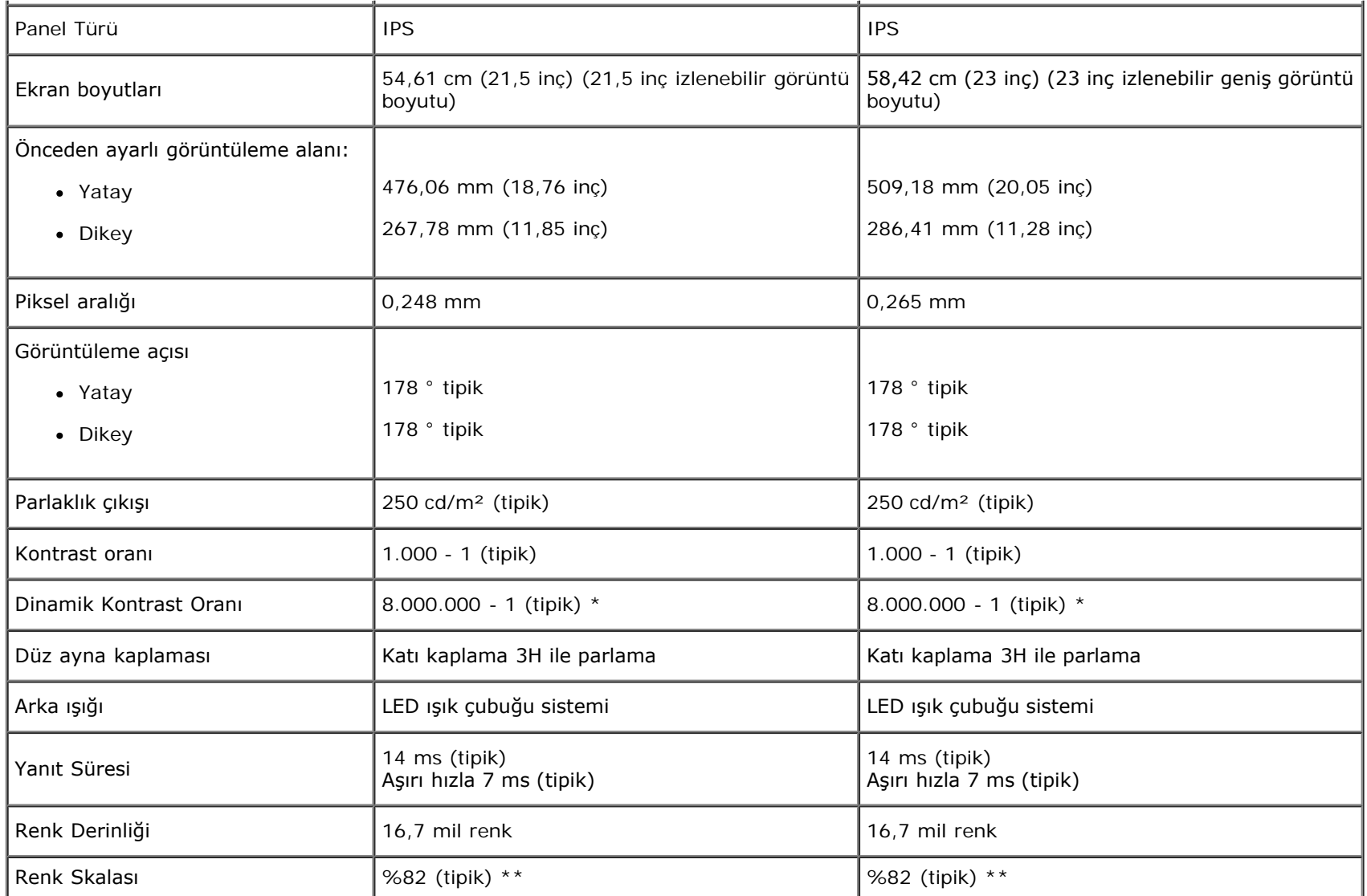

\* Tahmini olarak.

\*\* [S2240L/S2340L] renk skalası (tipik) CIE1976 (%82) ve CIE1931 (%72) test standartlarına dayanır.

# **Çözünürlük Özellikleri**

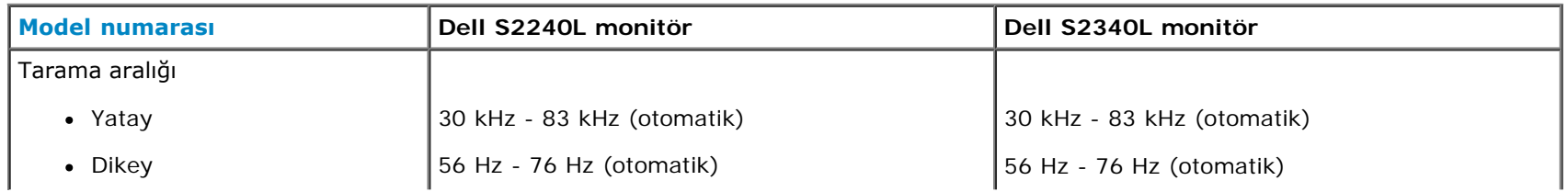

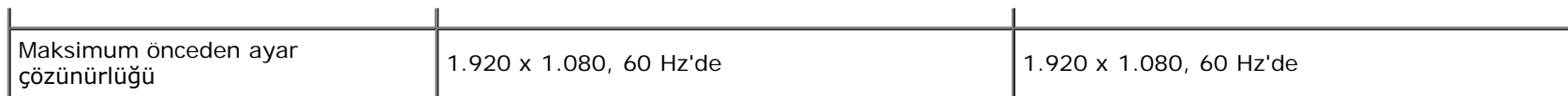

#### **Elektrik Özellikleri**

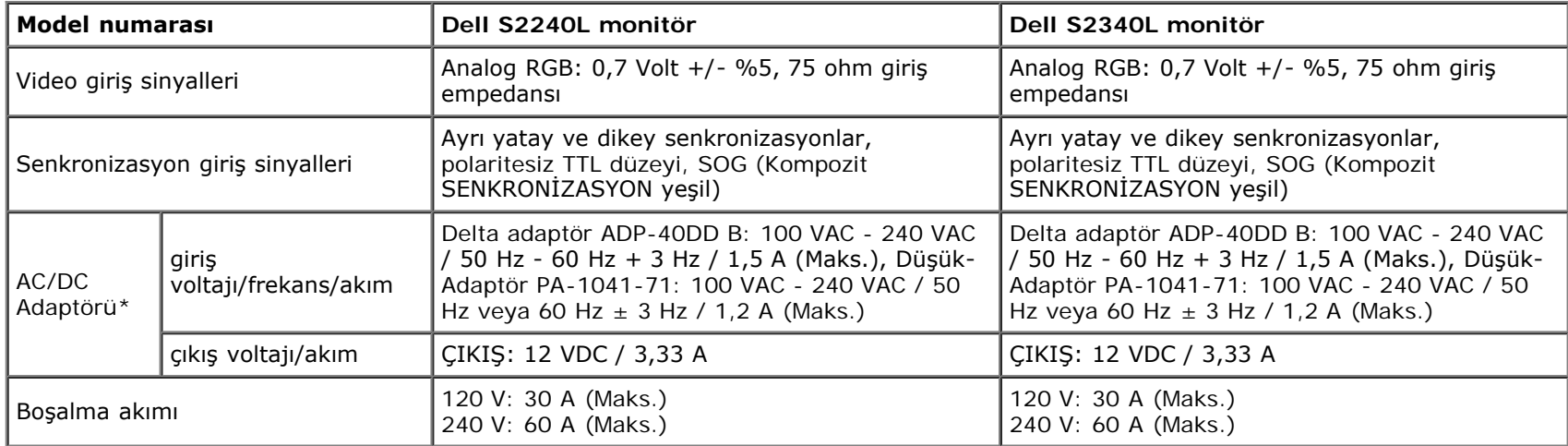

\* Nitelikli Uyumlu AC/DC adaptörler:

**DİKKAT: Monitörün zarar görmesini önlemek için, yalnızca özellikle bu Dell monitörü için tasarlanmış adaptörü kullanın.**

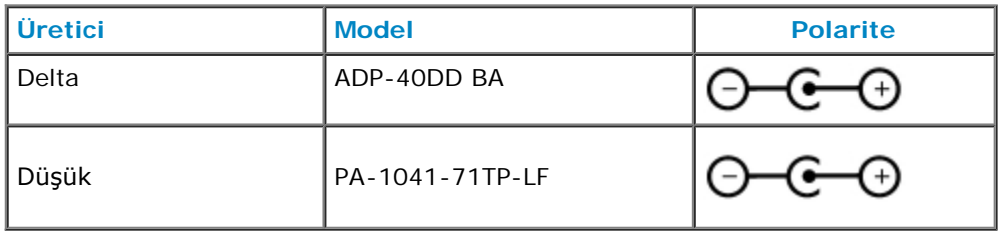

Bu monitör uyumlu olmayan bir güç adaptörü DC soketine takıldığında monitörü kapatan emniyetli bir mekanizmayla donatılmış olarak gelir. Monitör yanlış bir güç adaptörünün kullanıldığını algıladığında aşağıdaki mesajlar görüntülenecektir.

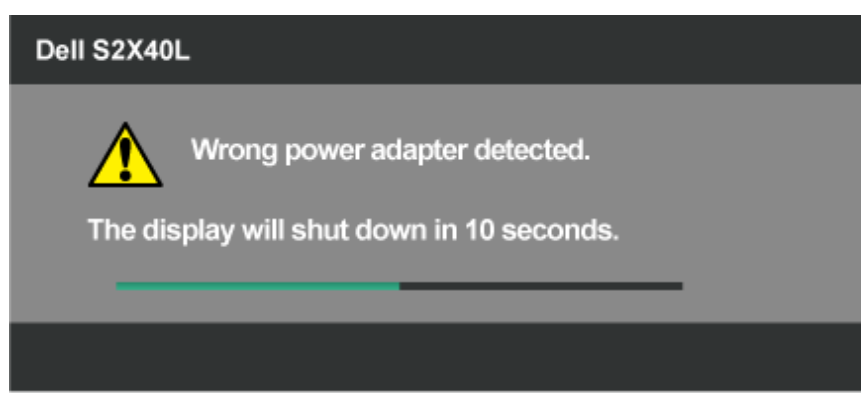

Ünitenin zarar görmesini önlemek için, kullanıcının monitörle birlikte gelen orijinal güç adaptörünü kullanması önemle önerilir.

# **Önceden Ayarlı Görüntüleme Modları**

Aşağıdaki tabloda Dell'in görüntü boyutunu ve ortalamayı garantilediği önayarlı modlar listelenmektedir:

#### **S2240L:**

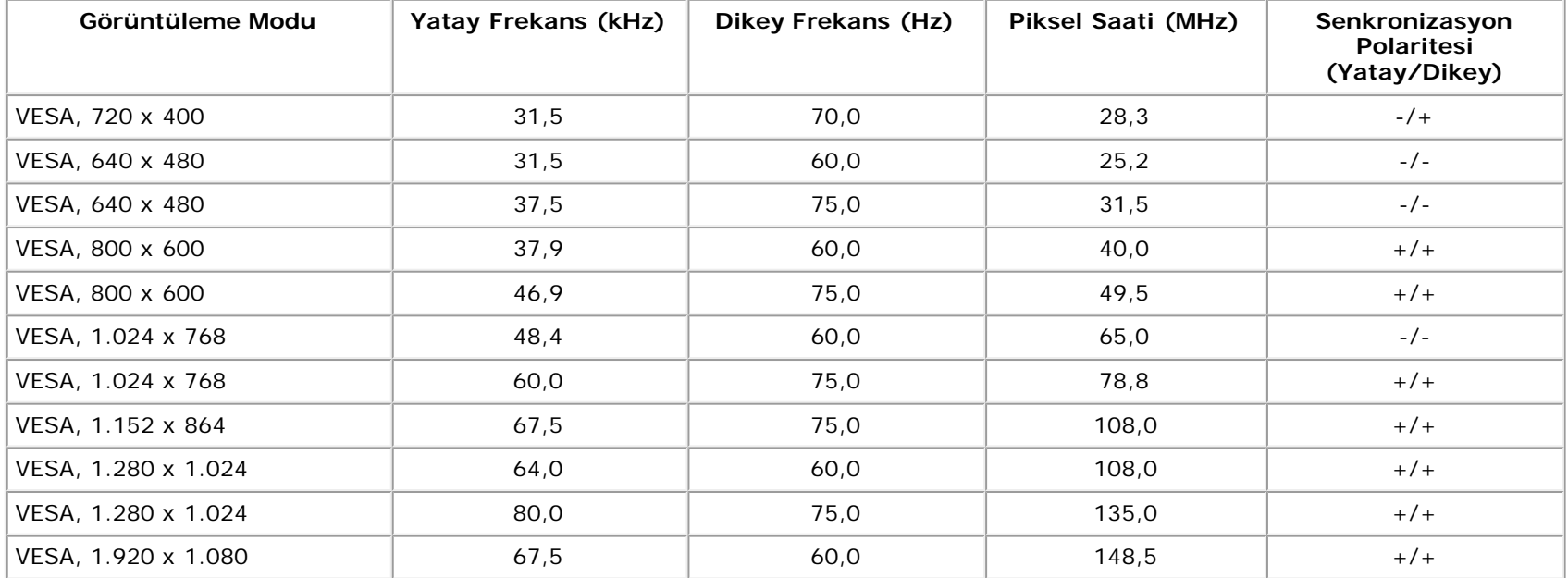

#### **S2340L:**

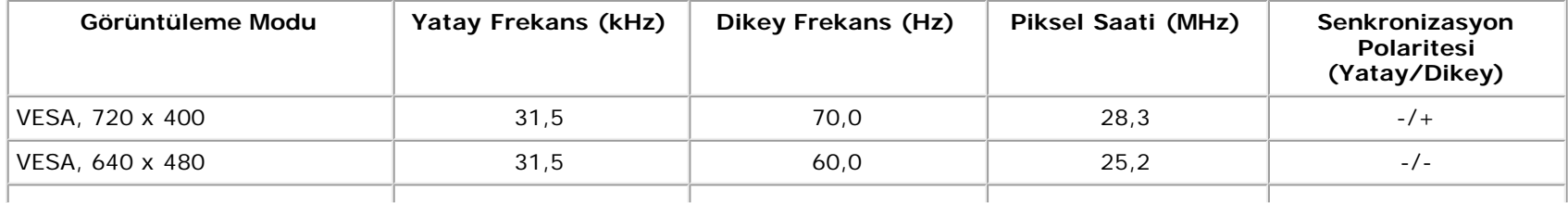

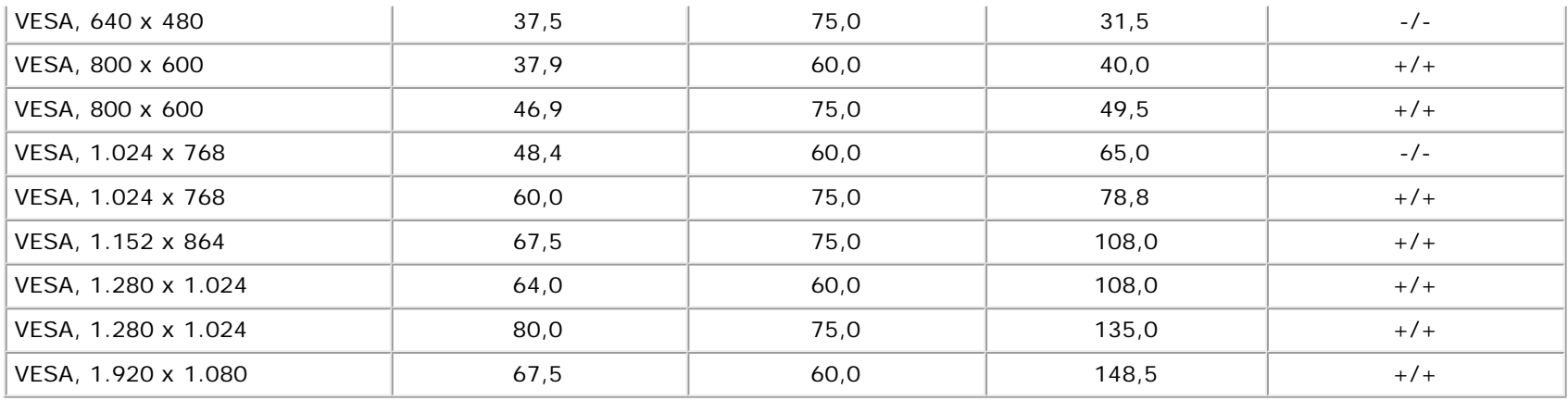

# **Fiziki Özellikler**

Aşağıdaki tabloda monitörün fiziki özellikleri listelenmektedir:

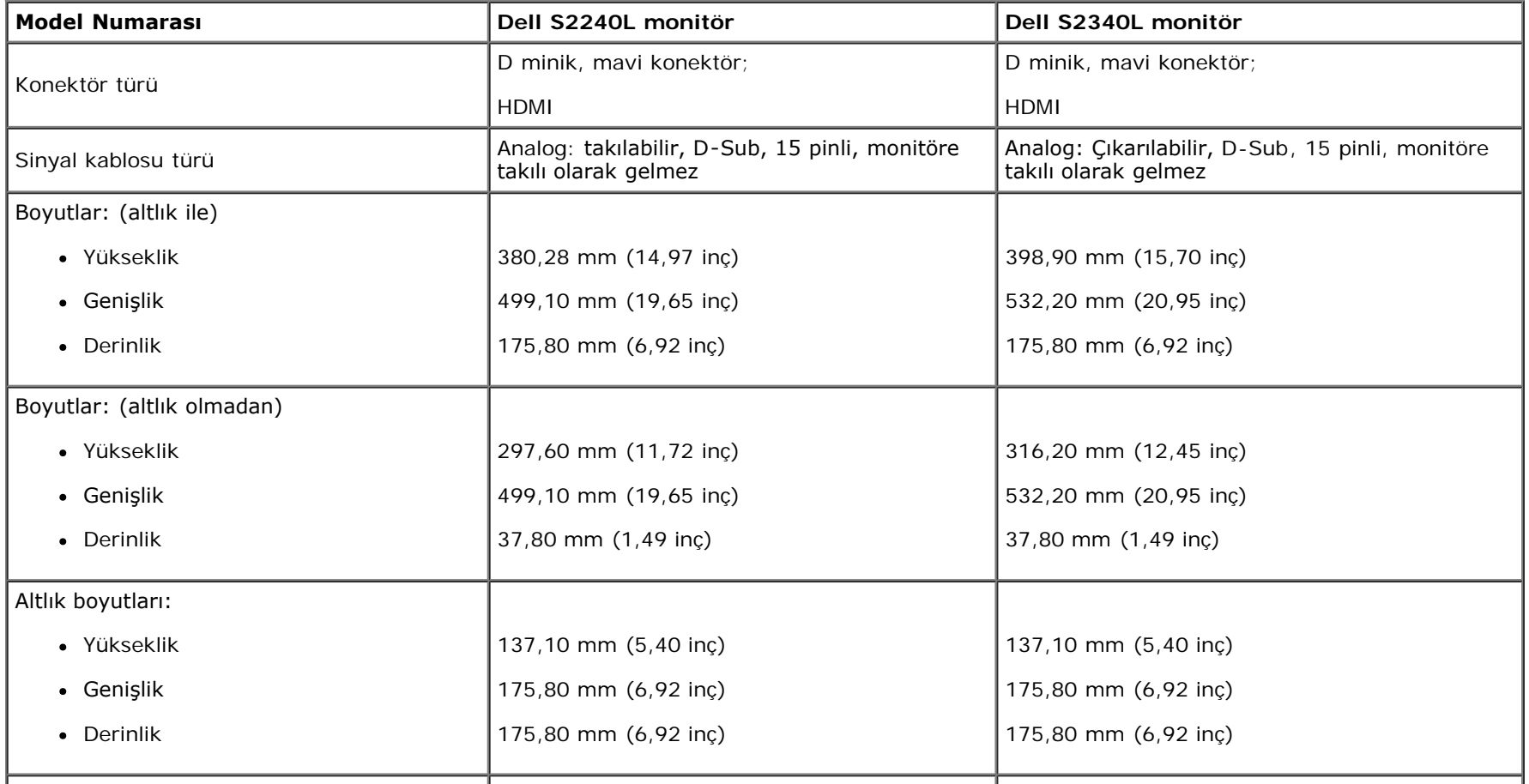

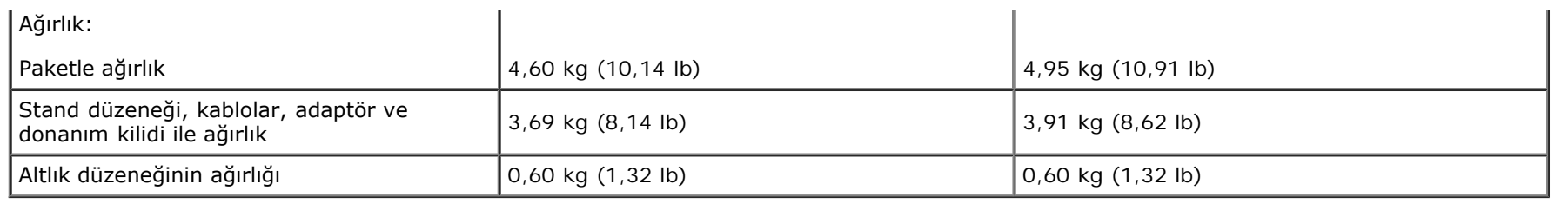

### **Ortam Özellikleri**

Aşağıdaki tabloda monitörünüz için ortam koşulları listelenmektedir:

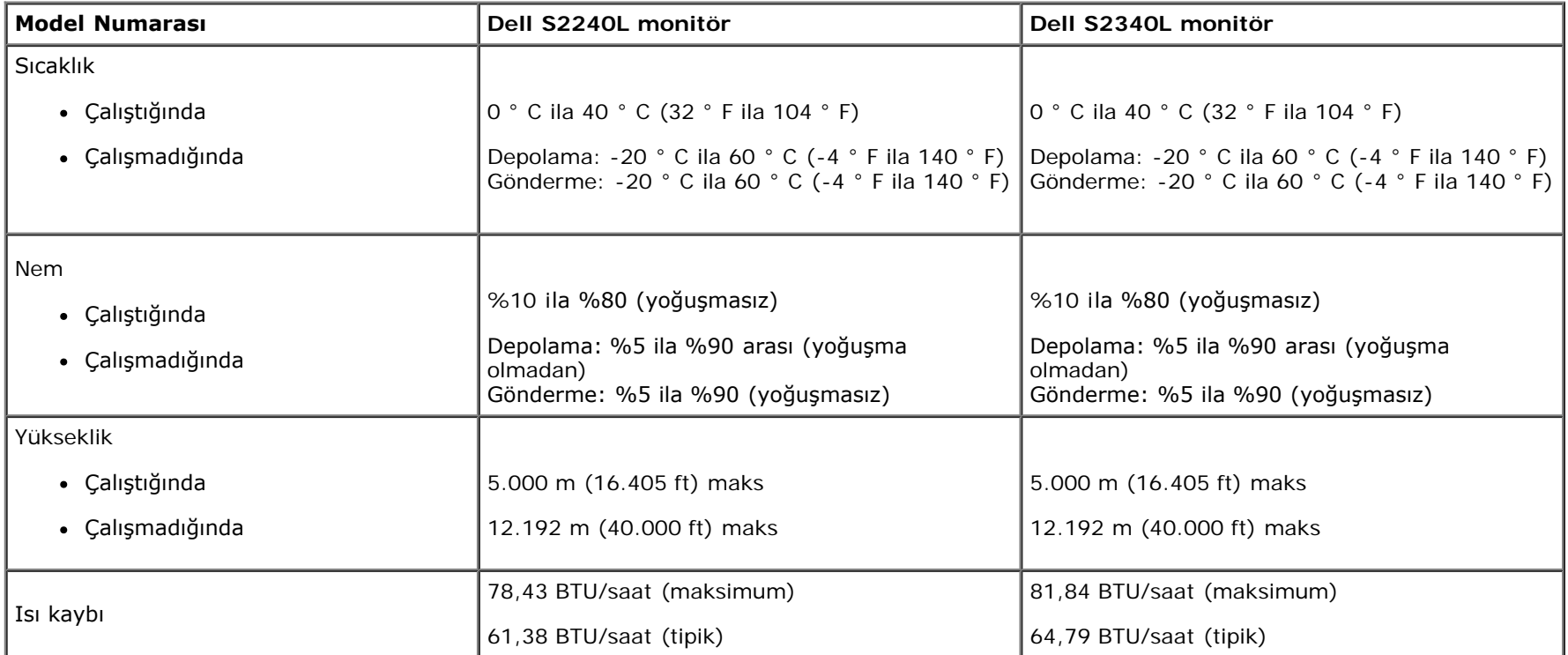

# <span id="page-14-0"></span>**LCD Monitör Kalitesi ve Piksel İlkesi**

LCD Monitör üretim işlemi sırasında, bir veya daha fazla pikselin değişmeyen bir durumda sabitlenmesi ender durum değildir. Görünebilir çok ince koyu veya parlak renksiz leke olarak görünen sonuç sabit pikseldir. Piksel yanık kaldığında, "parlak nokta" olarak bilinir. Piksel siyah kaldığında, "koyu nokta" olarak bilinir.

Hemen hemen her durumda, bu sabit piksellerin görünmesi zordur ve görüntüleme kalitesini veya kullanılabilirliği engellemez. 1 ila 5 sabit piksele sabit ekran normal ve rekabet standartları içinde olarak değerlendirilir. Daha fazla bilgi için, aşağıdaki adresten Dell Destek sitesine bakın: [support.dell.com](http://support.dell.com/).

# <span id="page-15-0"></span>**Bakım Kılavuzları**

### **Monitörünüzün Bakımı**

**DİKKAT:Monitörü temizlemeden önce güvenlik talimatlarını okuyun ve izleyin.**  ╱╲

#### **DİKKAT: Monitörü temizlemeden önce, monitörün güç kablosunun fişini elektrik prizinden çıkarın.**   $\wedge$

En iyi yöntemler için, monitörünüzü paketten çıkarırken, temizlerken veya taşırken aşağıdaki listedeki talimatları izleyin:

- Antistatik ekranı temizlerken, su ile yumuşak, temiz bir bezi hafifçe nemlendirin. Mümkünse, özel bir ekran temizleme kağıdı veya antistatik kaplama için uygun bir solüsyon kullanın. Benzen, tiner, amonyak, aşındırıcı temizleyiciler veya sıkıştırılmış hava kullanın.
- Plastiği temizlemek için hafif nemlendirilmiş, ılık bez kullanın. Bazı deterjanlar monitörde süt gibi bir iz bıraktığından herhangi bir tür deterjan kullanmaktan kaçının.
- Monitörünüzün paketini açtığınızda beyaz pudra görürseniz, bir bezle temizleyin. Bu beyaz pudra monitörün nakliyesi sırasında oluşur.
- Koyu renkli monitör açık renkli monitöre göre çizildiğinde beyaz izleri daha belirgin gösterebileceğinden monitörünüzü dikkatle tutun.
- Monitörünüzde en iyi görüntü kalitesini korumak için, dinamik olarak değişen ekran koruyucu kullanın ve kullanımda değilken monitörünüzü kapatın.

[İçindekiler Sayfasına Git](#page-0-0)

# <span id="page-16-0"></span>**Monitörü Kurma**

# **Dell™ S2240L/S2340L Monitör Kullanıcı Kılavuzu**

- Standı Takma
- Monitörünüzü Bağlama ۰
- Kablolarınızı Düzenleme ۰
- Monitör Standını Çıkarma 0

### **Standı Takma**

**NOT:** Monitör fabrikadan gönderildiğinde stand yükseltici ve stand tabanı takılı değildir.

1. Altlık yükselticiyi altlık tabanıyla birleştirin.

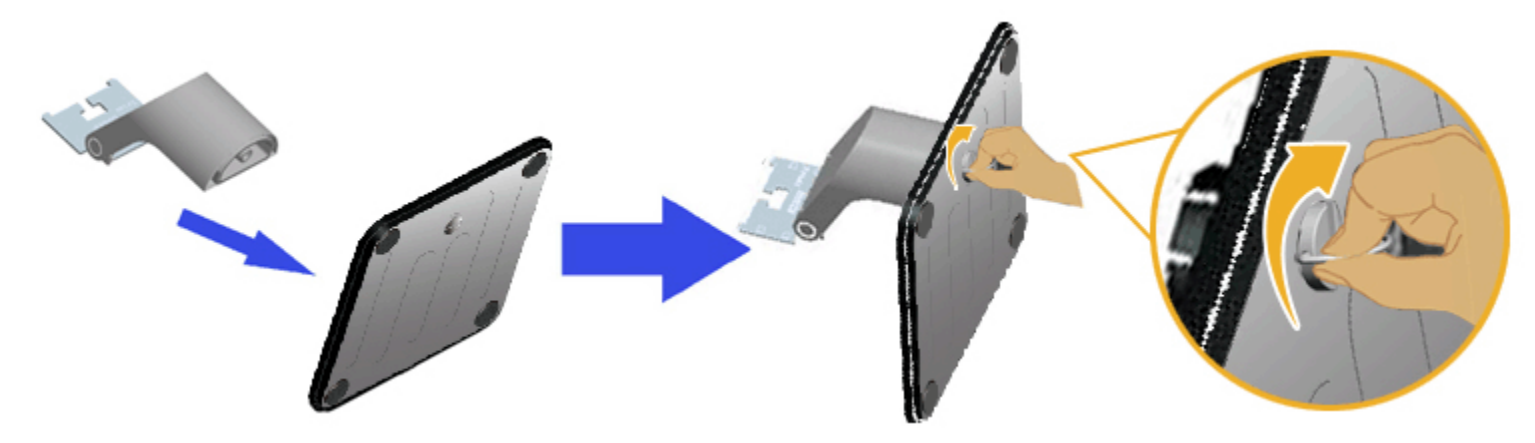

- a. Stand yükselticiyi stand tabanına takın.
- b. Tabanda bulunan vidayı saat yönünde sıkıştırın.
- 2. Altlık düzeneğini monitöre takın:

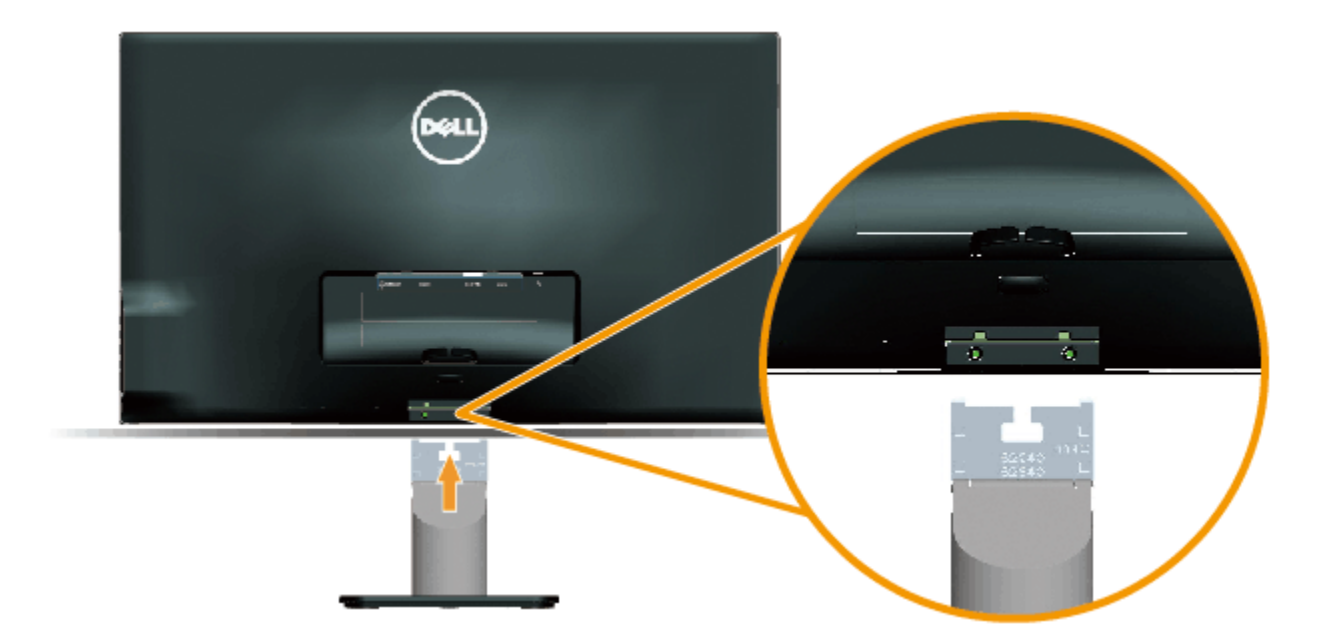

- a. Monitörü masanın kenarında yumuşak bir bez veya yastık üzerine yerleştirin.
- b. Altlık düzeneği bağlantısını monitörün yuvasıyla hizalayın.
- c. Bağlantıyı yerine oturana kadar monitöre doğru takın.

# **Monitörünüzü Bağlama**

**UYARI:** Bu bölümdeki yordamlara başlamadan önce, Güvenlik Talimatları'nı izleyin.

Monitörünüzü bilgisayara bağlamak için:

- 1. Bilgisayarınızı kapatın ve güç kablosunun bağlantısını kesin.
- 2. Mavi (analog VGA) ekran konektörü kablosunu bilgisayarınızın arkasındaki karşılık gelen video bağlantı noktasına bağlayın. Her iki kabloyu da aynı bilgisayarda kullanmayın. Her iki kabloyu yalnızca iki farklı bilgisayara uygun video sistemleriyle bağlandığında kullanın.

#### **Mavi VGA Kablosunu Bağlama**

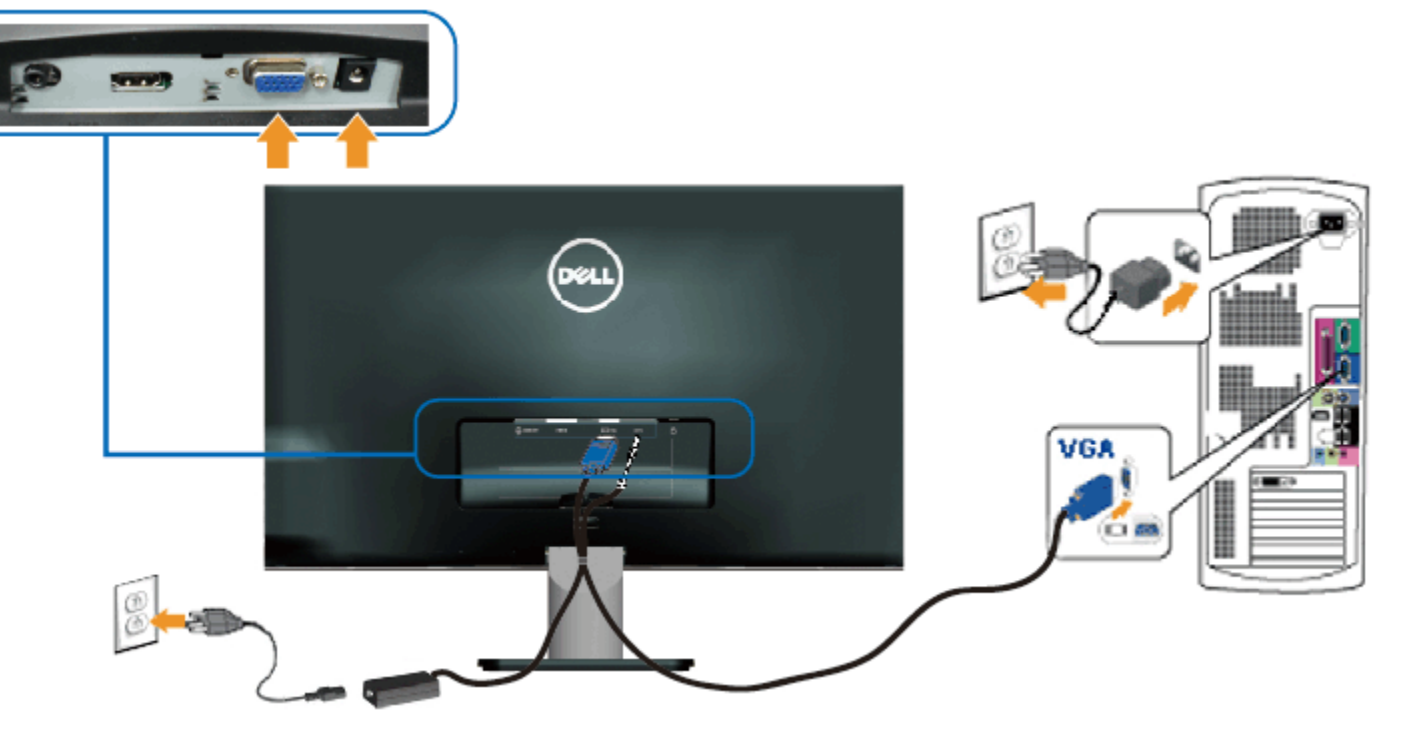

#### **Monitörü HDMI ile bağlama**

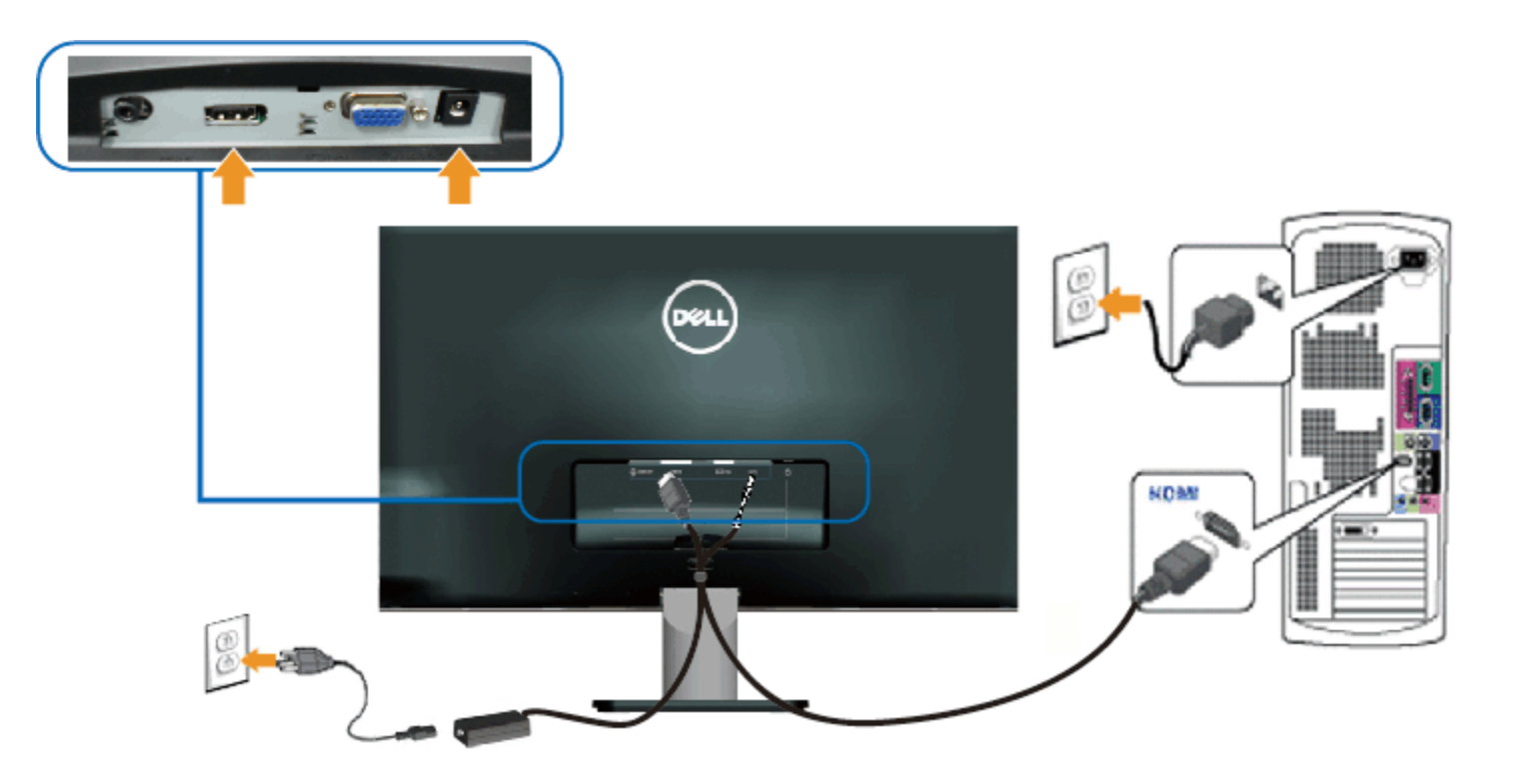

# **Kablolarınızı Düzenleme**

Tüm gerekli kabloları monitör veya bilgisayarınıza bağladıktan sonra, tüm kabloları aşağıda gösterildiği gibi düzenleyin:

- 1. Kabloları kablo klipsine takın.
- 2. Monitörünüzle birlikte gönderilen cırt cırt şerit ile kabloları birbirine bağlayın.

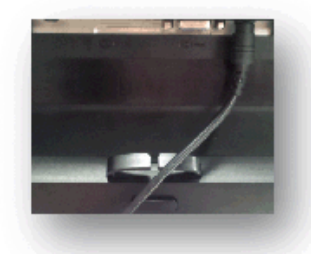

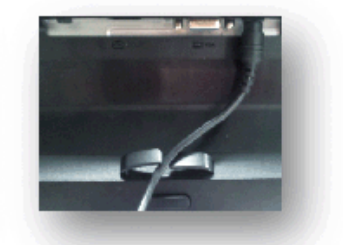

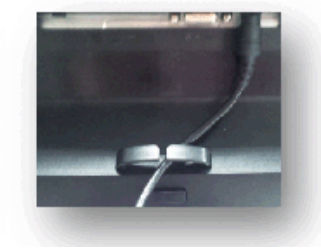

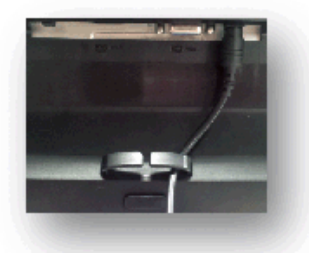

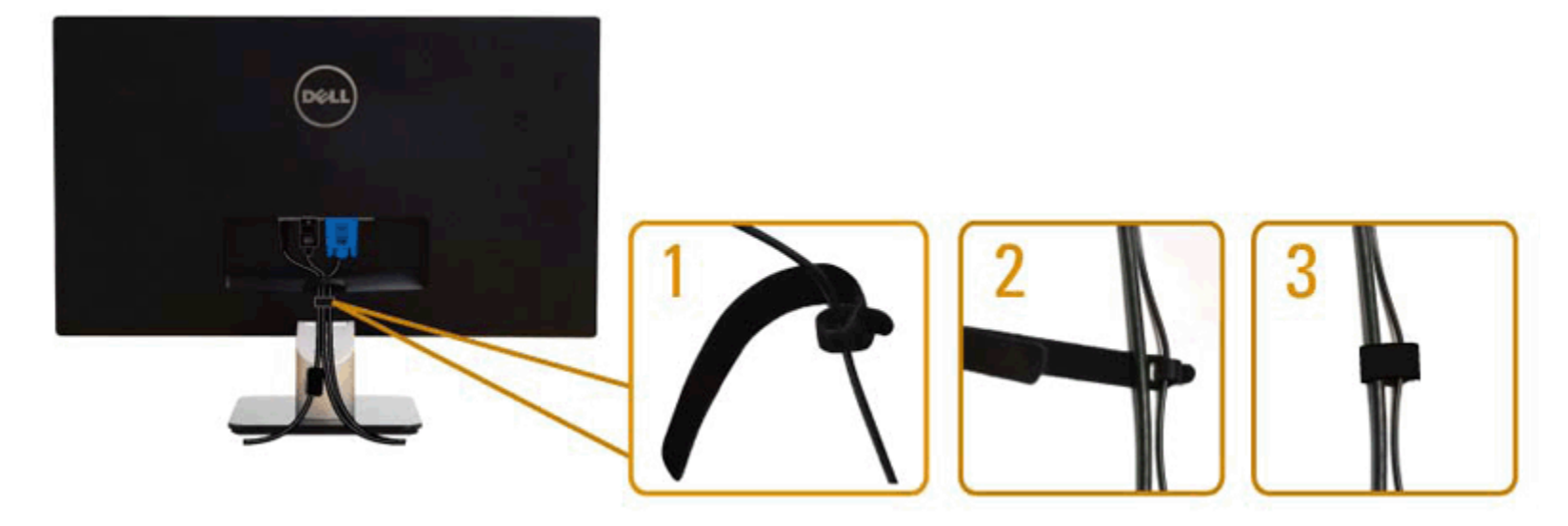

# **Monitör Standını Çıkarma**

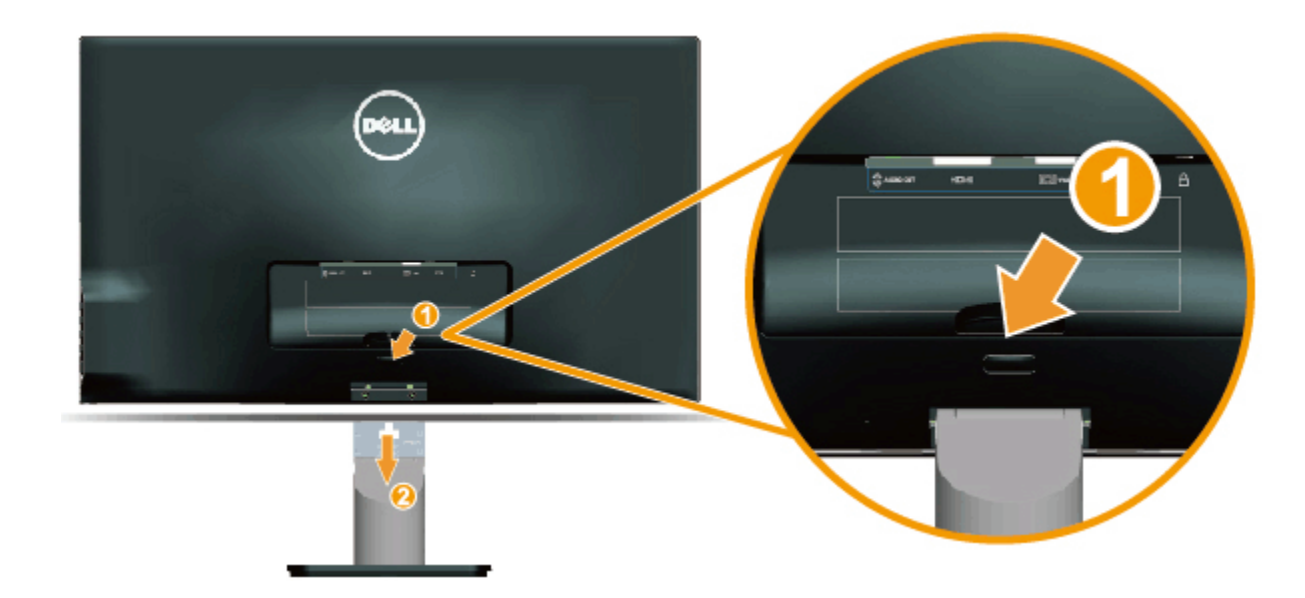

Monitör panelini yumuşak bir beze veya yastığa yerleştirdikten sonra, tabanı çıkarmak için aşağıdaki adımları izleyin:

- 1. Stand üzerindeki serbest bırakma düğmesine basın.
- 2. Serbest bırakma düğmesini iterken, standı monitörden uzağa çekin.

[İçindekiler Sayfasına Git](#page-0-0)

# <span id="page-21-0"></span>**Monitörü Çalıştırma**

### **Dell™ S2240L/S2340L Monitör Kullanıcı Kılavuzu**

- **G** Sağ Taraf Panel Kontrollerini Kullanma
- Ekran Menüsünü (OSD) Kullanma
- Maksimum Çözünürlüğü Ayarlama
- Eğimi Kullanma

#### **Monitörü Açma**

Monitörü açmak için düğmesine basın.

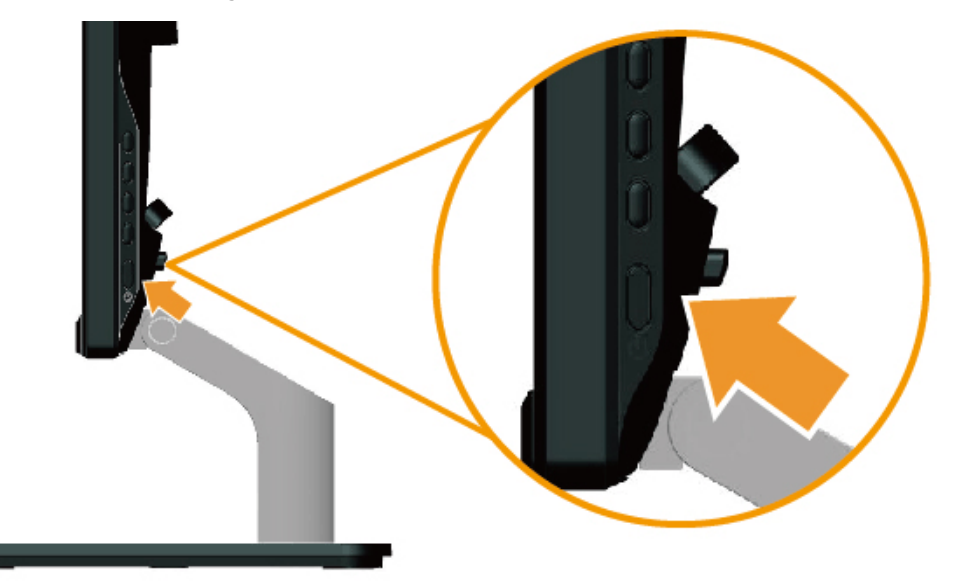

### **Sağ Taraf Panel Kontrollerini Kullanma**

Görüntü ayarlarını yapmak için monitörün Sağ tarafındaki tuşları kullanın.

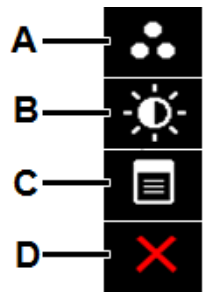

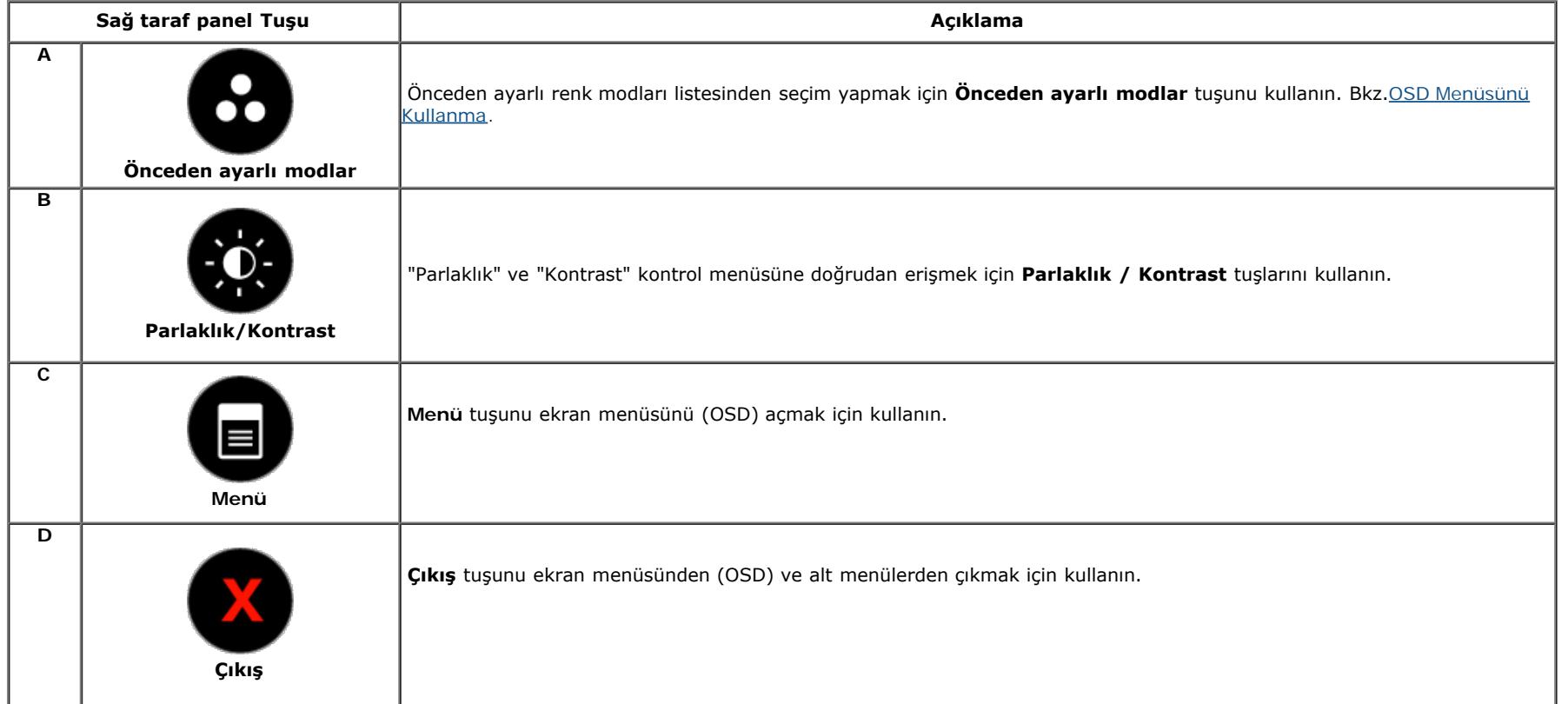

#### **Sağ taraf panel Tuşu**

[Görüntü ayarlarını](#page-3-2) yapmak için monitörün Sağ tarafındaki tuşları kullanın.

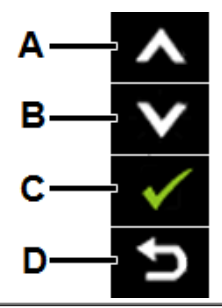

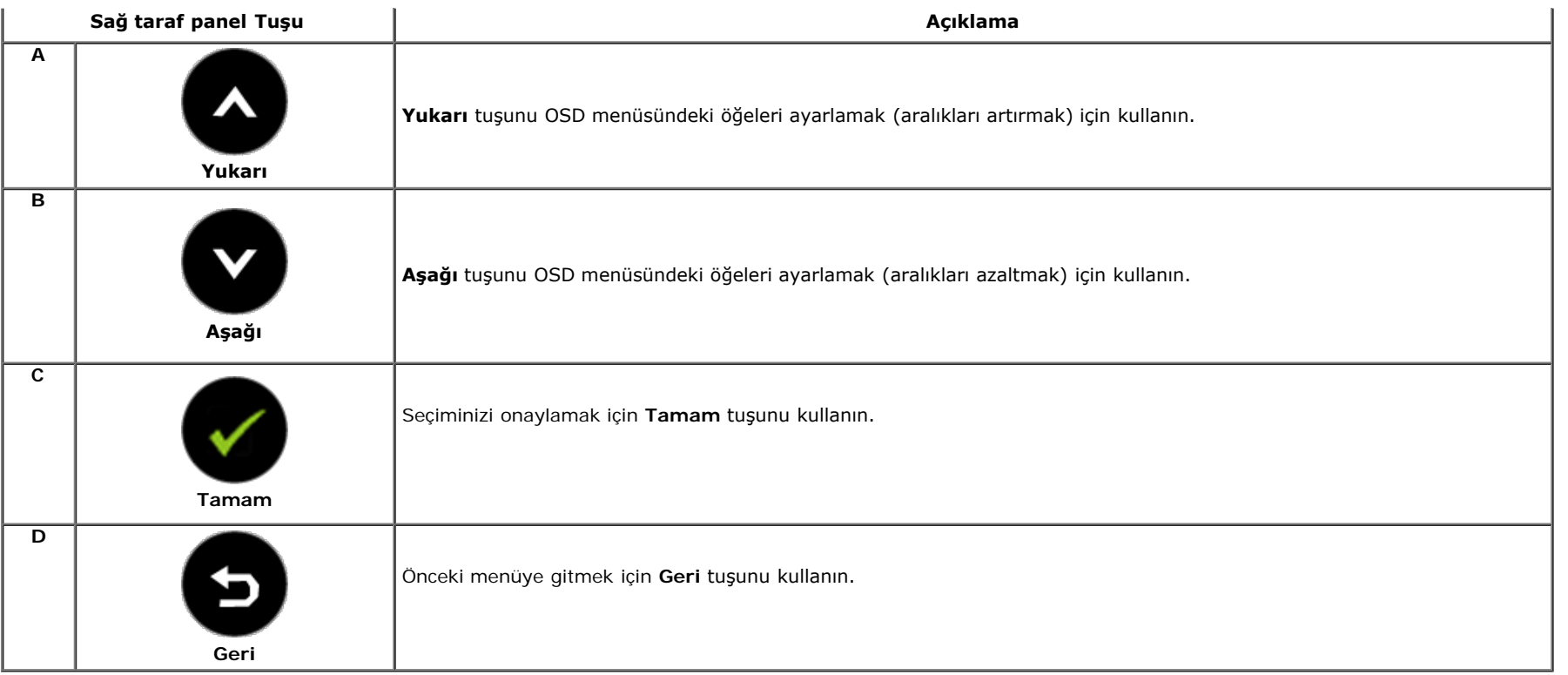

### **Ekran Menüsünü (OSD) Kullanma**

#### **Menü Sistemine Erişme**

Ø **NOT:** Ayarları değiştirirseniz ve sonra başka bir menüye ilerlerseniz veya OSD menüsünden çıkarsanız, monitör otomatik olarak bu değişiklikleri kaydeder. Değişiklikler ayarları değiştirirseniz ve sonra OSD menüsünün kaybolmasını beklerseniz de kaydedilir.

**1.**

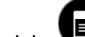

OSD menüsünü açmak için düğmesine basın ve ana menüyü görüntüleyin.

**Ana Menü**

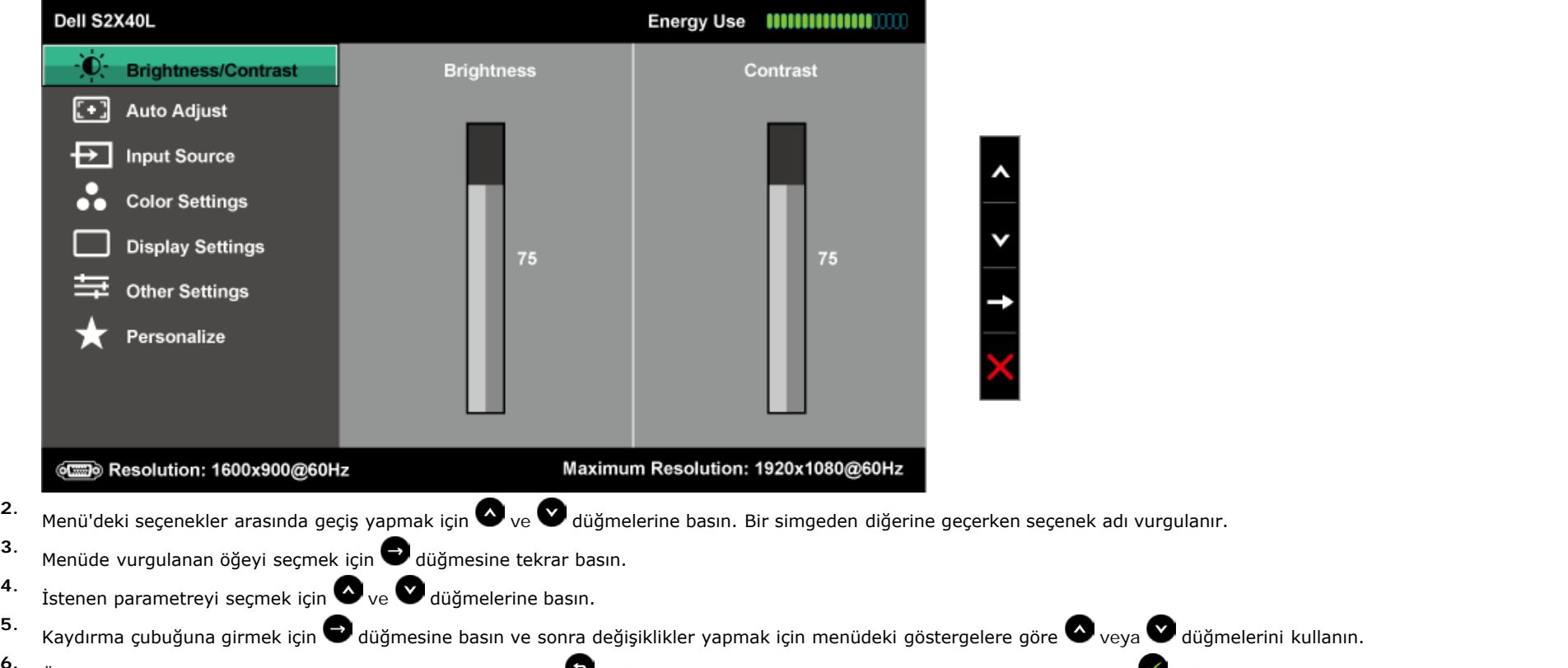

6. Önceki menüye dönmek için geçerli ayarları kabul etmeden  $\bigcirc$  düğmesini seçin veya kabul edip önceki menüye dönmek için  $\bigcirc$  düğmesine basın.

Aşağıdaki tabloda tüm OSD menüsü seçeneklerinin ve işlevlerinin bir listesi sağlanmaktadır.

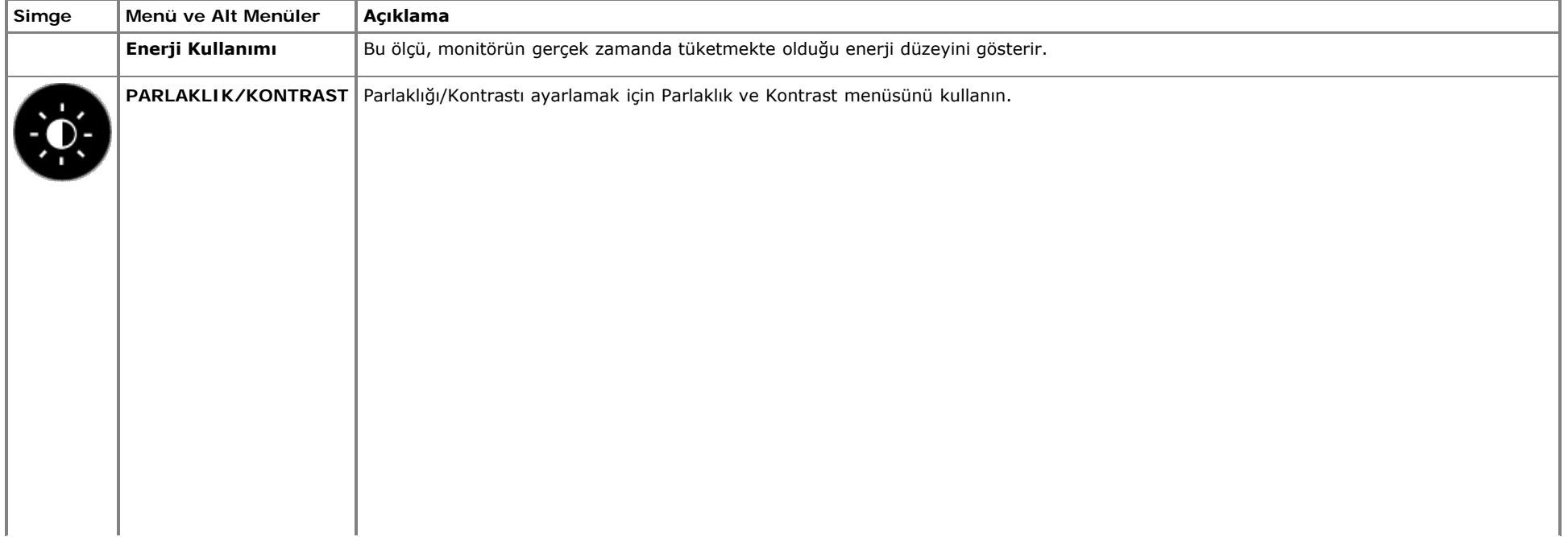

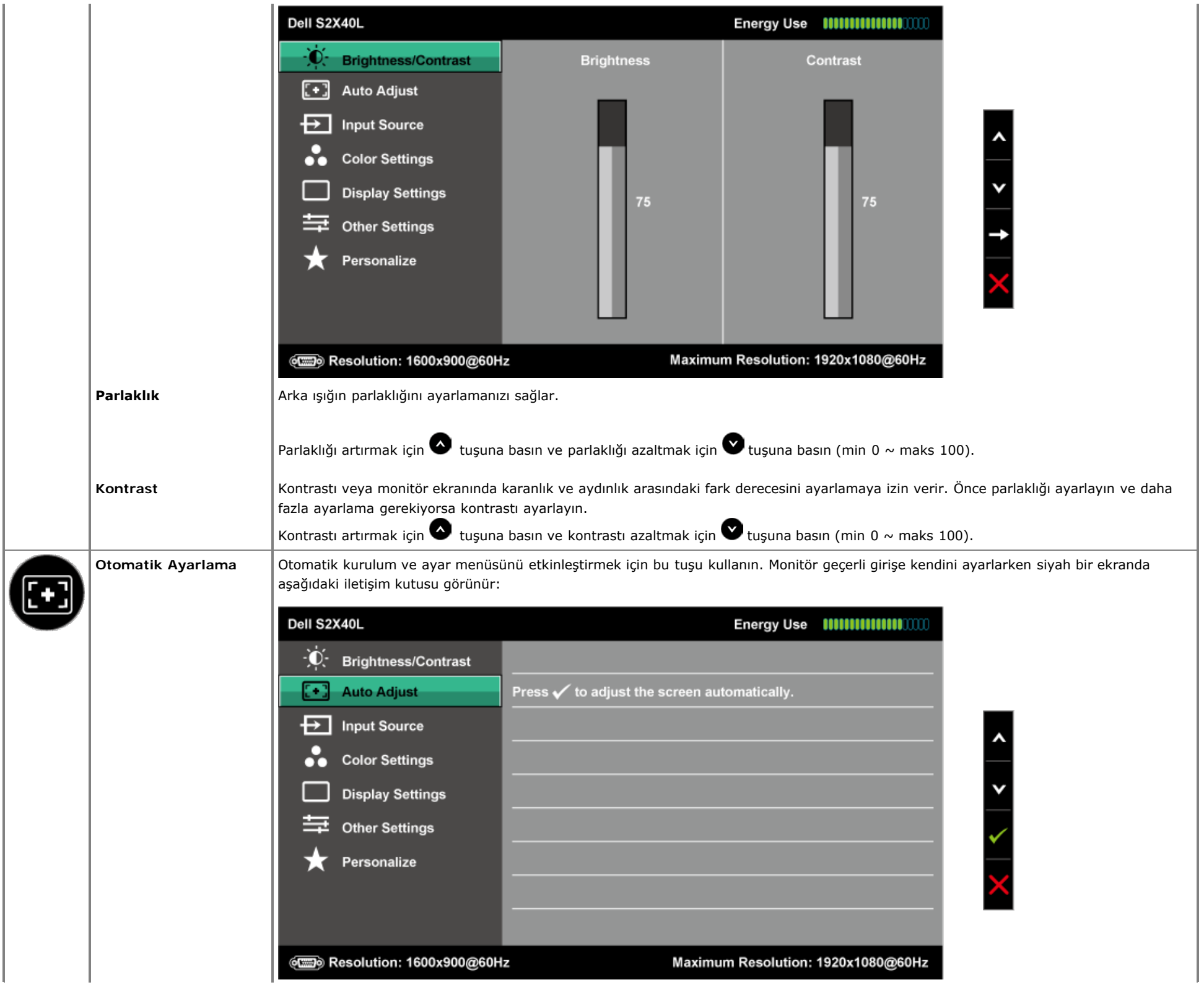

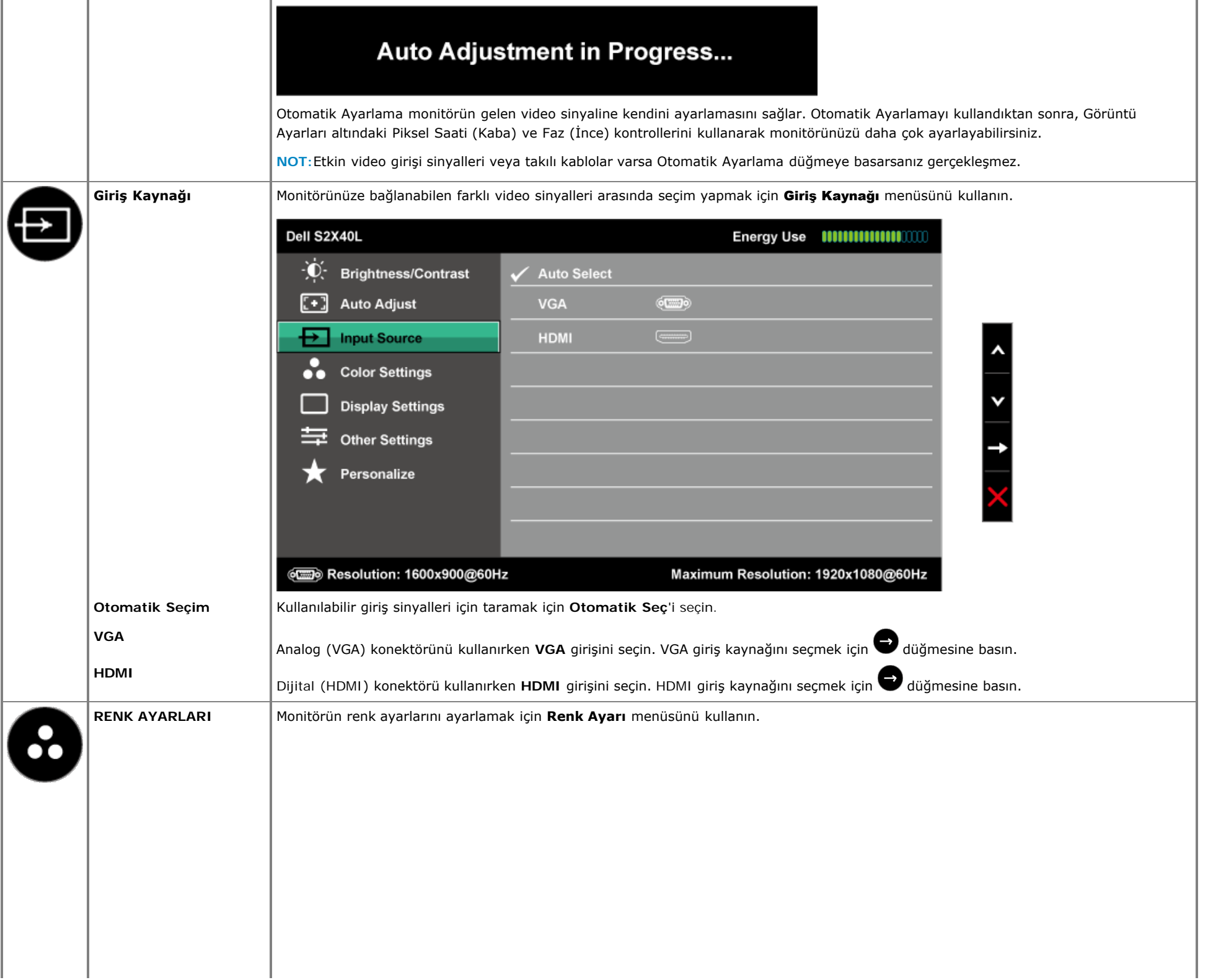

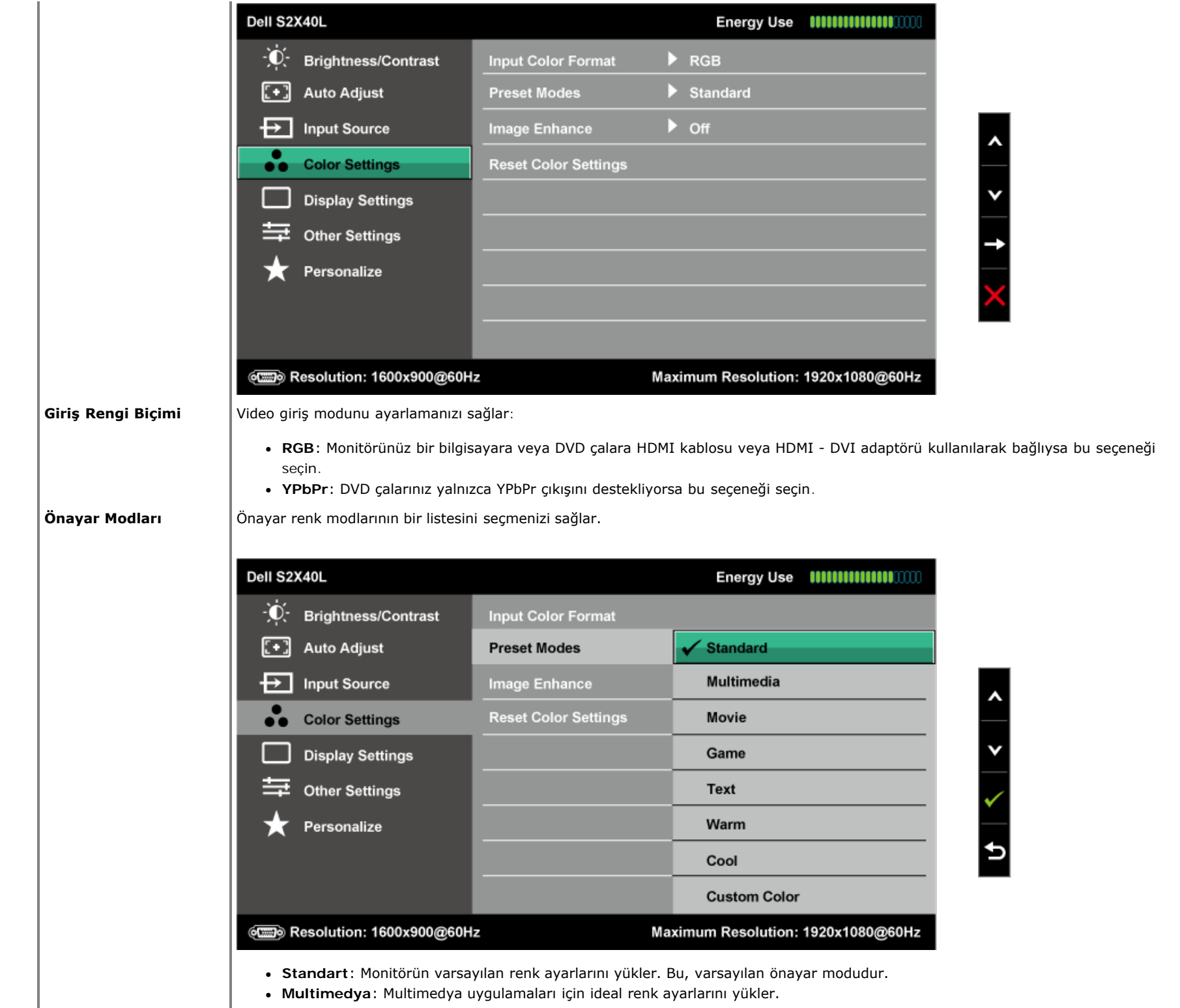

**Film**: Filmler için ideal renk ayarlarını yükler.

- **Oyun**: Çoğu oyun uygulamaları için ideal renk ayarlarını yükler.
- **Metin**: Ofis ortamı için ideal renk ayarlarını yükler.
- **Sıcak**: Renk sıcaklığını artırır. Kırmızı/sarı renk tonu ile ekran daha sıcak görünür.
- **Soğuk**: Renk sıcaklığını azaltır. Ekran mavi renk tonuyla daha soğuk görünür.
- **Özel Renk**: Renk ayarlarını manuel olarak ayarlamanızı sağlar. Kırmızı, Yeşil ve Mavi değerleri ayarlamak için  $\bullet$  ve  $\bullet$  tuşlarına basın ve kendi önayar renk modunuzu oluşturun.

**Film** önayarı modunda:

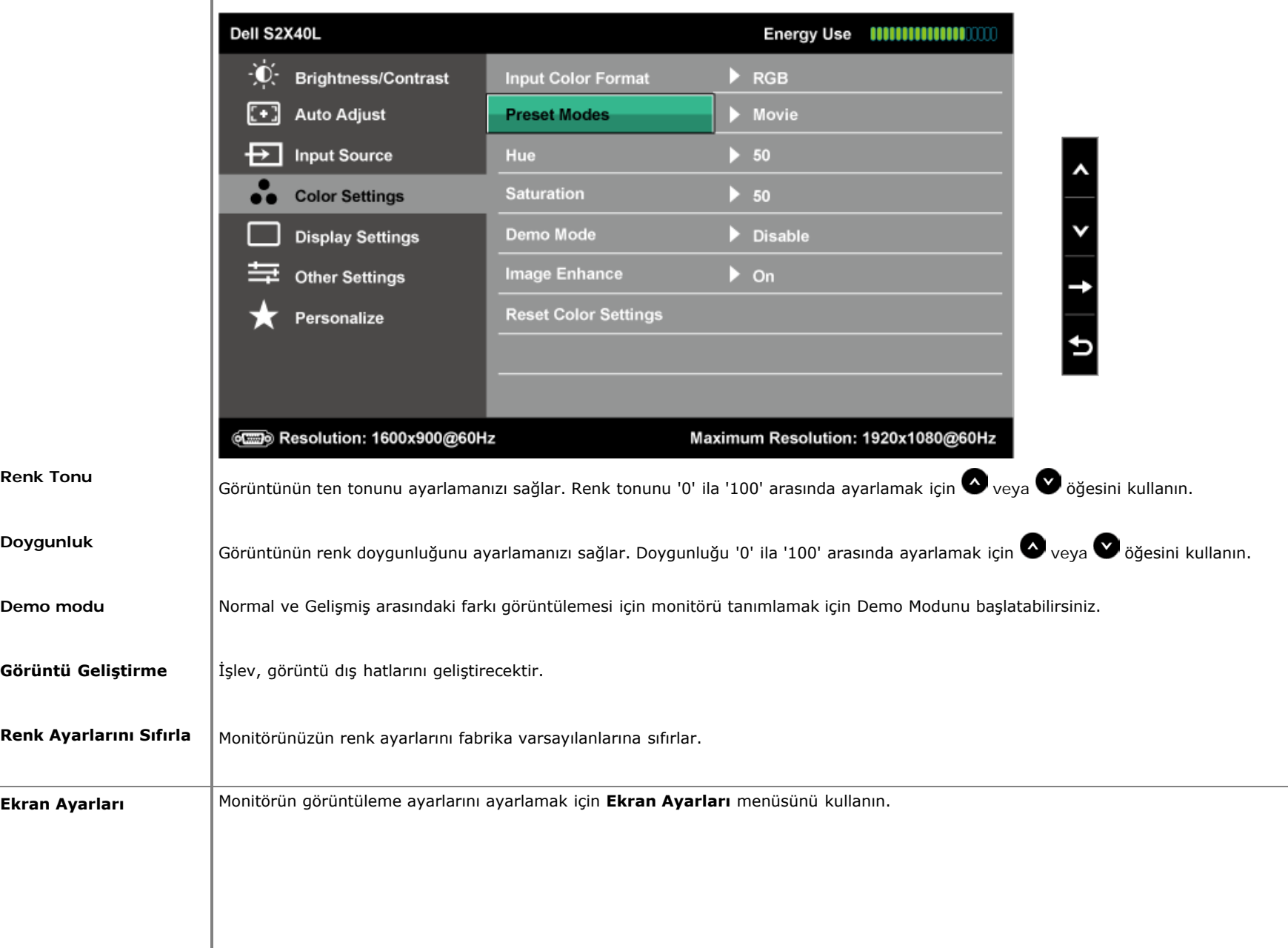

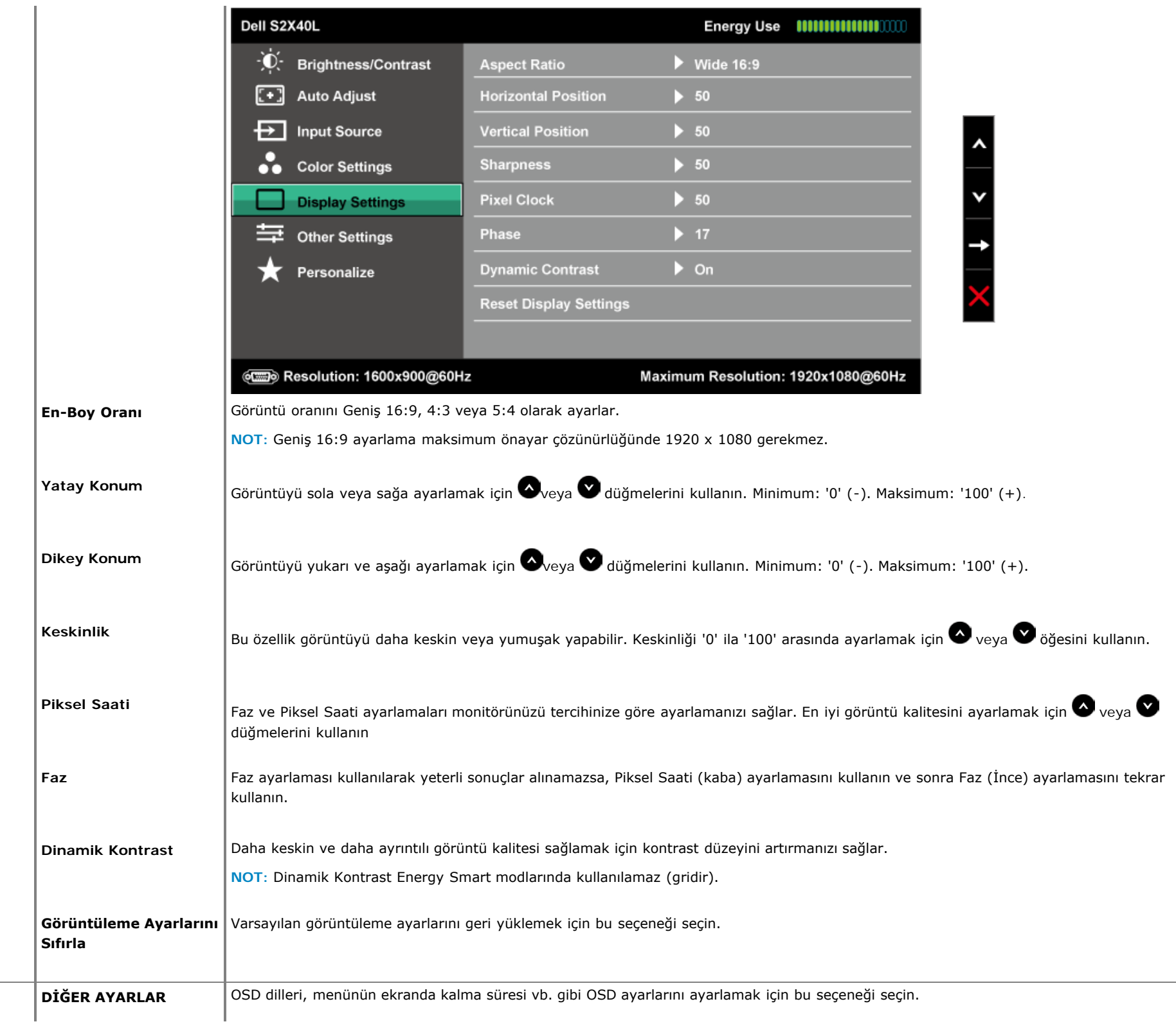

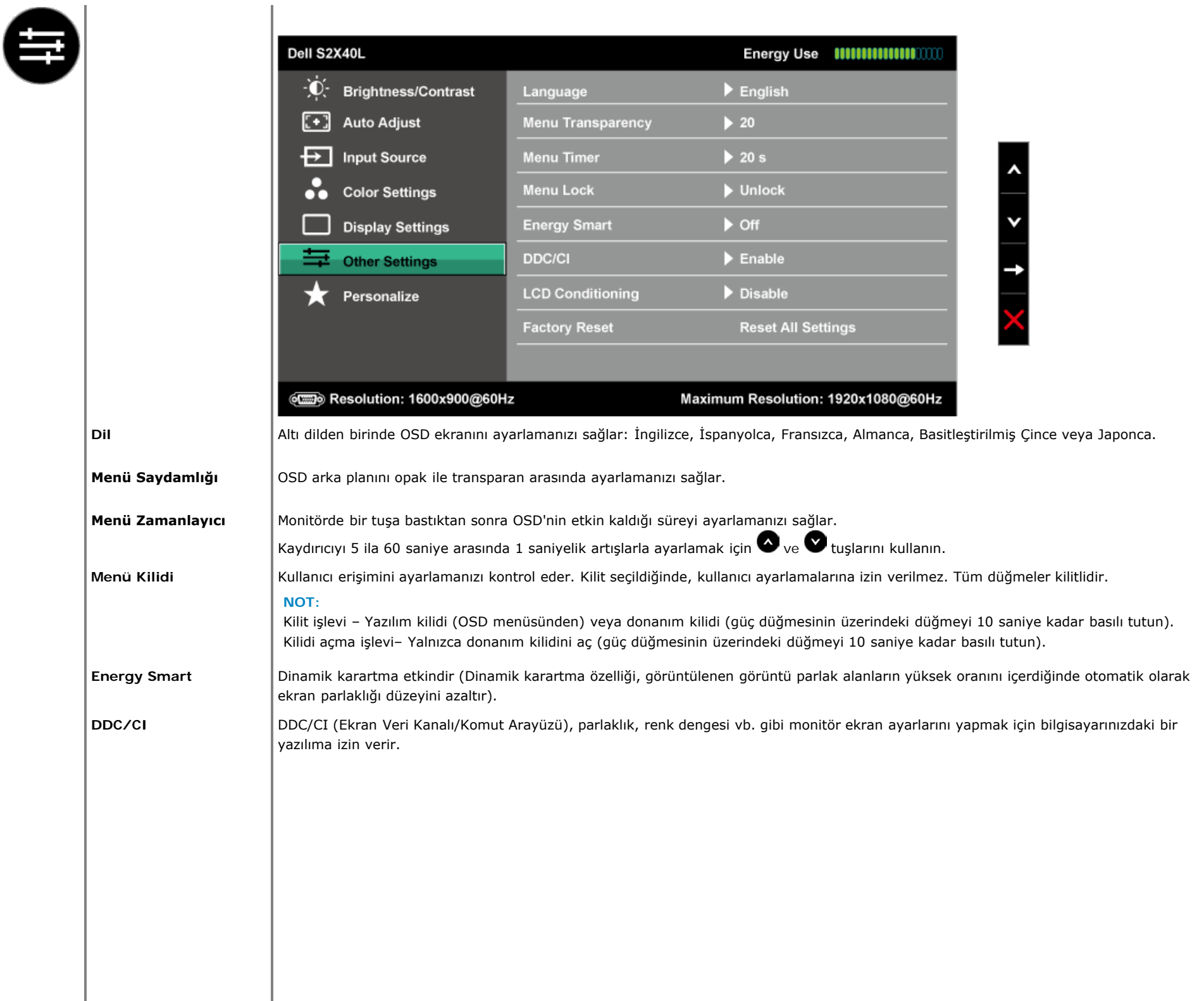

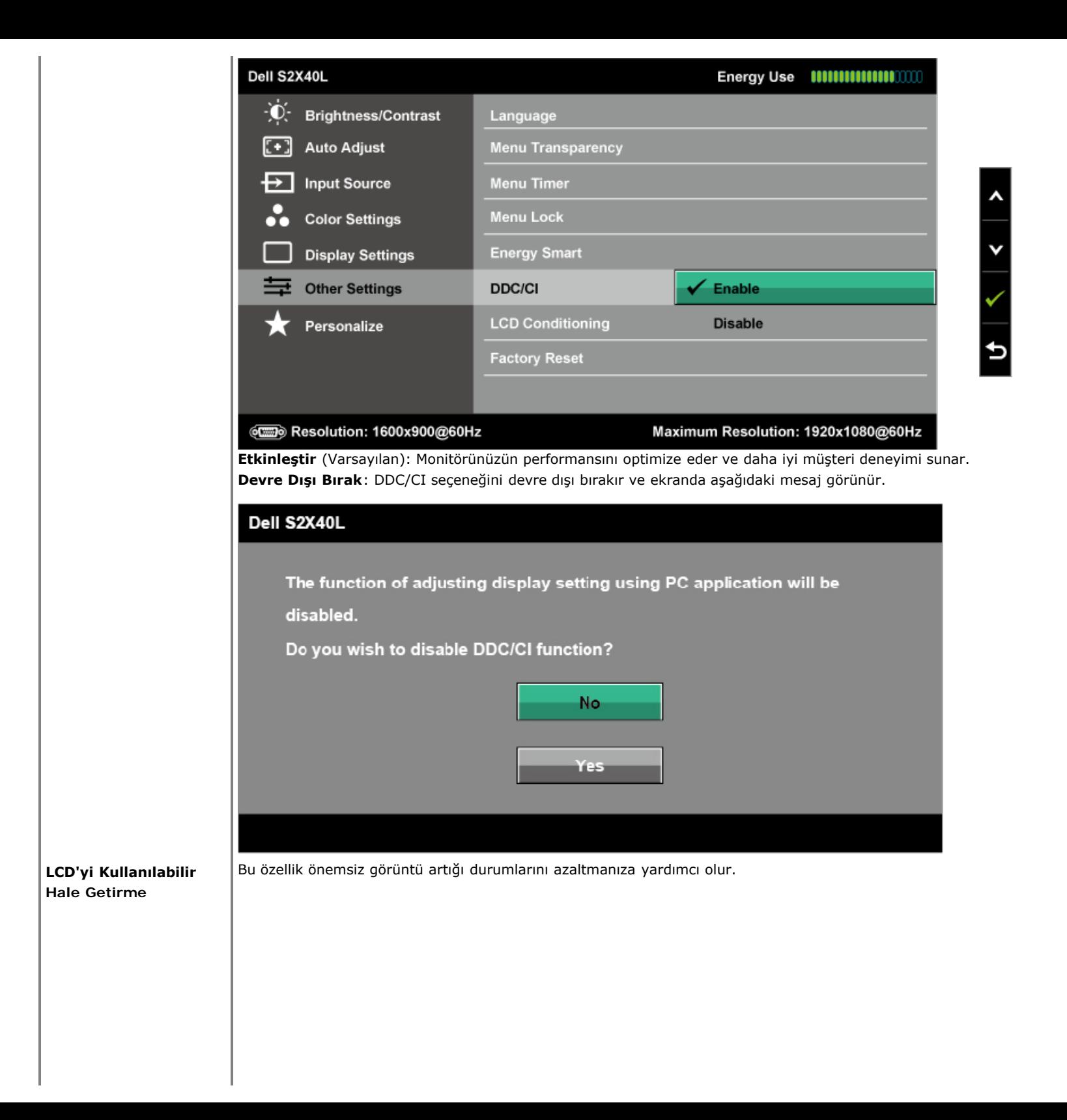

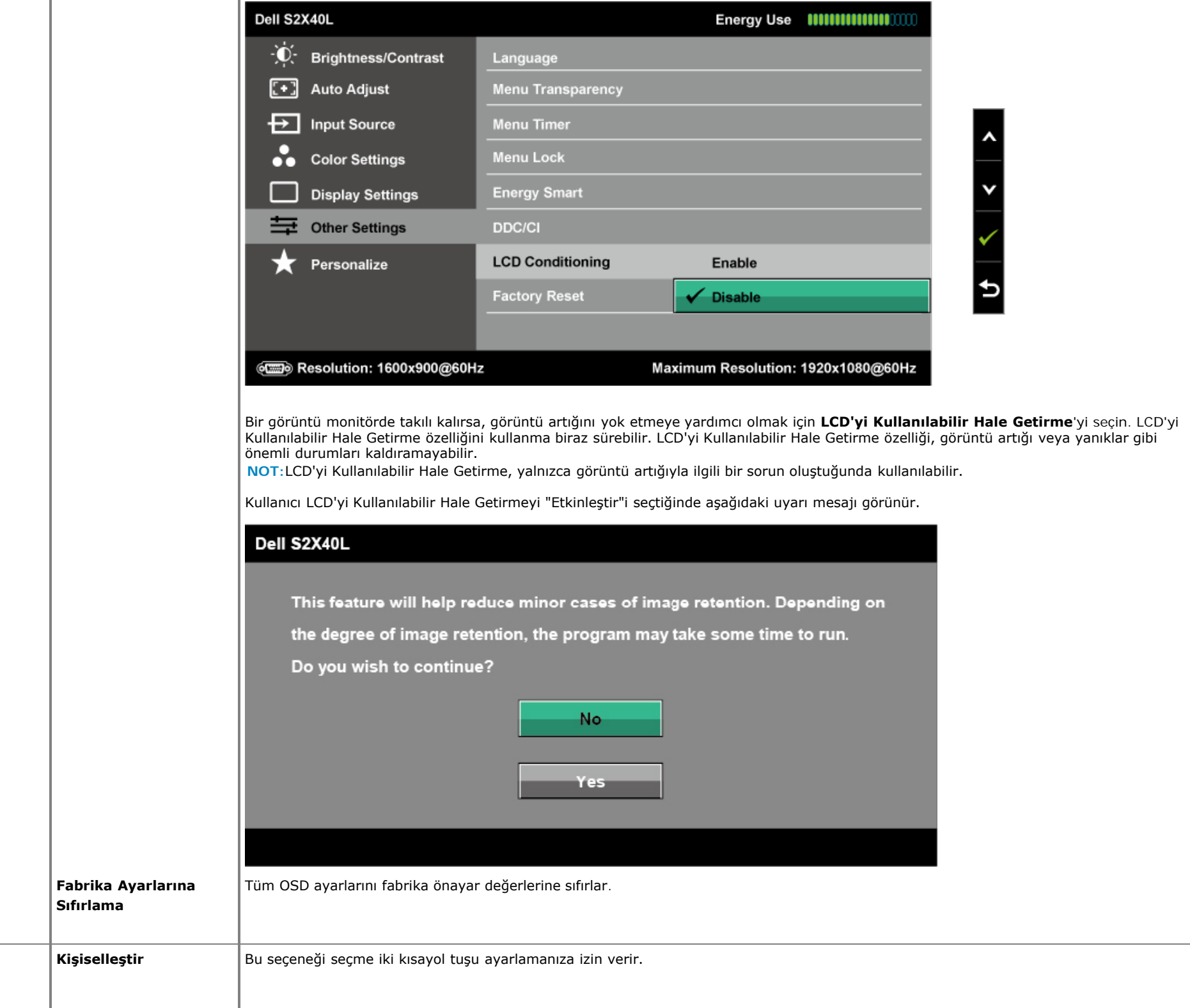

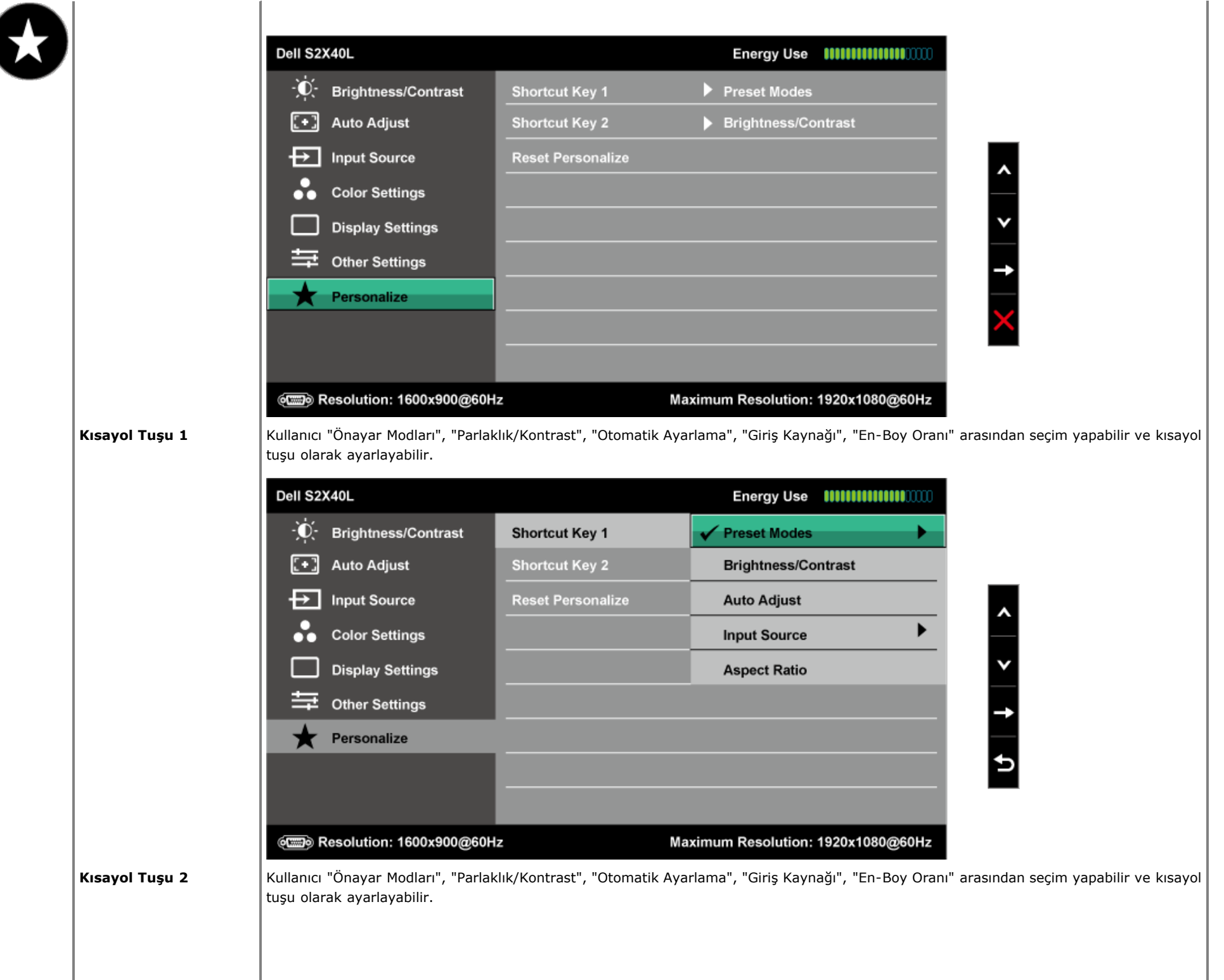

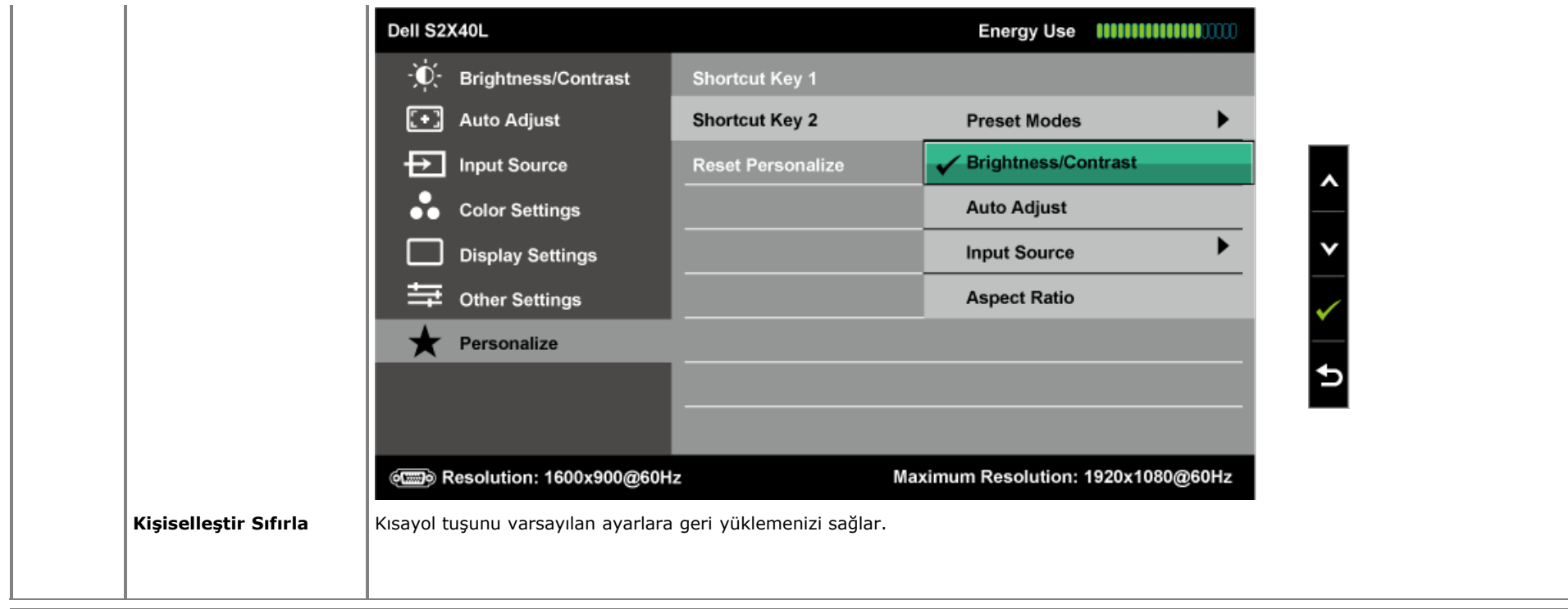

#### **OSD Uyarı Mesajları**

Monitör belirli bir çözünürlük modunu desteklemediğinde aşağıdaki mesajı görürsünüz:

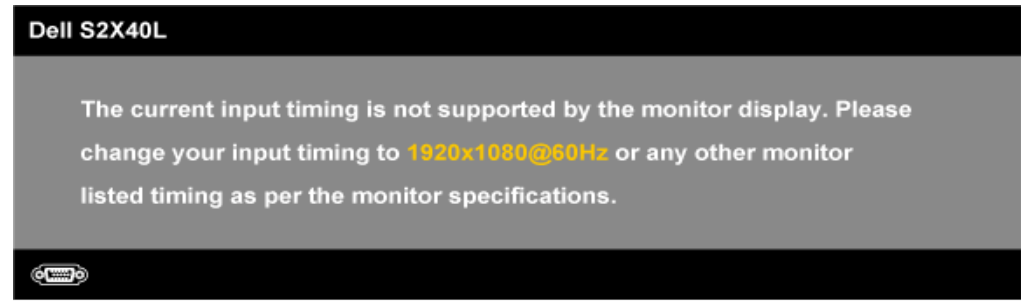

Yani, bilgisayardan alınan sinyali monitör senkronize edemez. Bu monitörün yatay ve dikey frekans aralıkları için bkz. [Monitör Özellikleri](#page-6-0). Önerilen mod 1920 x 1080'dir.

Energy Smart veya Dinamik Kontrast özelliği etkin olduğunda (bu modlarda: Oyun veya Film), elle parlaklık ayarlaması devre dışı bırakılır.

#### Dell S2X40L

To allow manual adjustment of brightness, the Energy Smart / Dynamic will be switched off.

Do you want to continue?

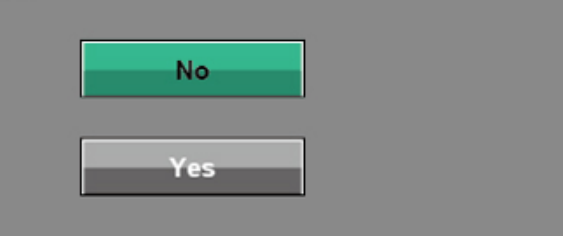

DDC/CI işlevi devre dışı bırakılmadan önce aşağıdaki mesajı görürsünüz.

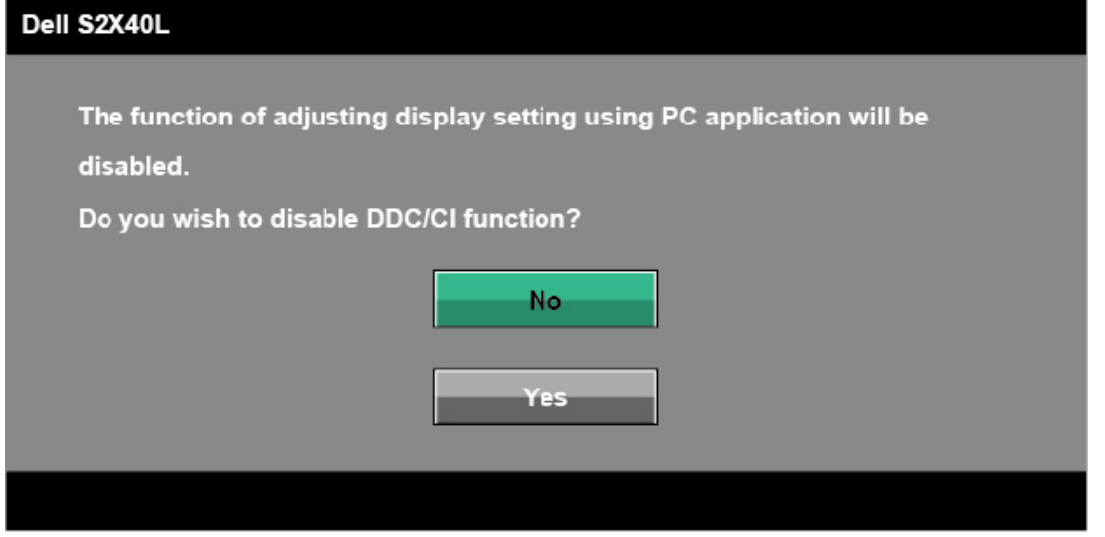

Monitör Güç Tasarrufu moduna girdiğinde, aşağıdaki mesaj görünür:

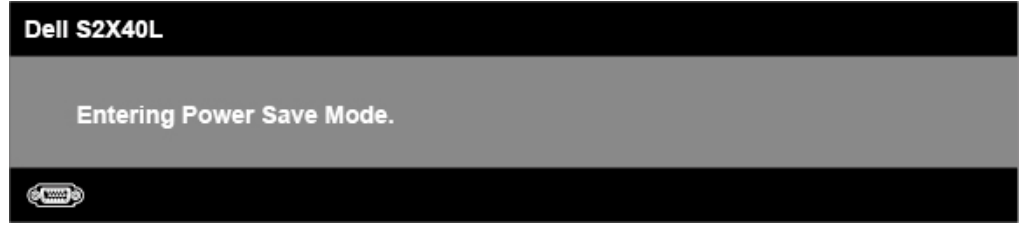

OSD'ye erişim kazanmak için bilgisayarı etkinleştirin ve monitörü uyandırın.

Güç düğmesi dışında bir düğmeye basarsanız, seçili girişe göre aşağıdaki mesajlar ortadan kaybolur:

There is no signal coming from your computer. Press any key on the keyboard or move the mouse to wake it up. If there is no display, press the monitor button now to select the correct input source on the On-Screen-Display menu.

#### **OCHO**

VGA veya HDMI kablosu bağlanmadığında, aşağıda gösterilen şekilde yüzen bir iletişim kutusu görünür. Bu durumda bırakılırsa monitör **5 dakika sonra Güç Tasarrufu Moduna** girer.

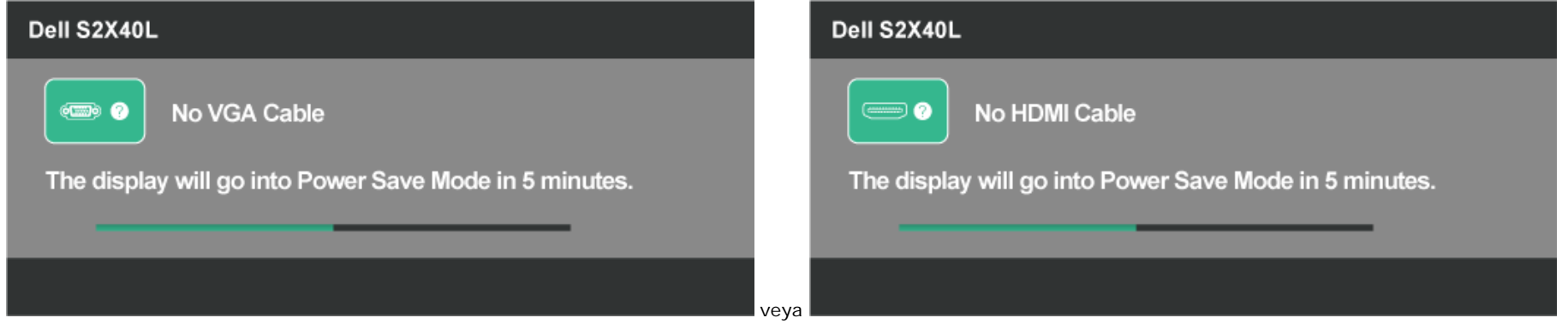

Daha fazla bilgi için [Sorun Giderme](#page-38-0) konusuna bakın.

#### **Maksimum Çözünürlüğü Ayarlama**

Monitörün Maksimum çözünürlüğünü ayarlamak için:

Windows XP:

- 1. Masaüstünde sağ tıklatın ve **Özellikler**'i seçin.
- 2. **Ayarlar** sekmesini seçin.
- 3. Ekran çözünürlüğünü **1920 x 1080** olarak ayarlayın.
- 4. **Tamam**'ı tıklatın.

Windows Vista®, Windows® 7, Windows® 8:

- 1. Yalnızca Windows® 8'de, klasik masaüstüne geçiş yapmak için Masaüstü döşemesini seçin.
- 2. Masaüstünde sağ tıklatın ve **Ekran Çözünürlüğü**'nü tıklatın.
- 3. Ekran çözünürlüğü açılır listesini tıklatın ve **1920 x 1080**'i seçin.
- 4. **Tamam**'ı tıklatın.

1920 x 1080 seçeneği gözükmüyorsa, grafik sürücünüzü güncellemeniz gerekebilir. Bilgisayarınıza bağlı olarak, aşağıdaki yordamlardan birini tamamlayın.

Bir Dell masaüstünüz veya taşınabilir bilgisayarınız varsa:

**[support.dell.com](http://support.dell.com/)** adresine gidin, hizmet etiketinizi girin ve grafik kartınız için en son sürücüyü indirin.

Dell marka olmayan bir bilgisayar kullanıyorsanız (taşınabilir veya masaüstü):

Bilgisayarınızın destek sitesine gidin ve en son grafik sürücülerini indirin.

Grafik kartı web sitesine gidin ve en son grafik sürücülerini indirin.

# **Eğimi Kullanma**

### **Eğim**

Altlık düzeneği sayesinde en rahat görüntüleme açısı için monitörü eğebilirsiniz.

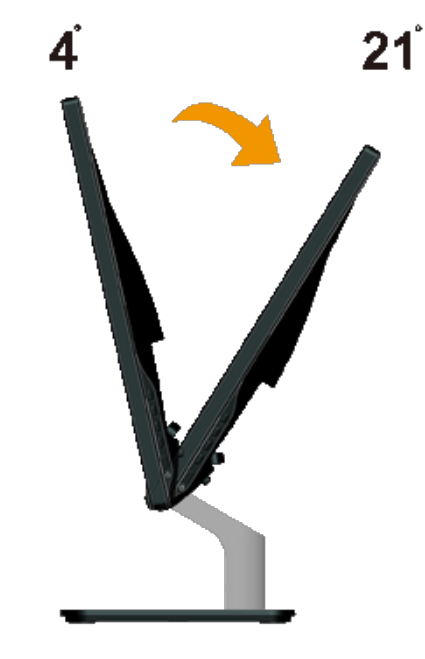

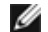

**NOT:** Monitör fabrikadan gönderildiğinde altlık tabanı takılı değildir.

[İçindekiler Sayfasına Git](#page-0-0)

# <span id="page-38-0"></span>**Sorun Giderme**

#### **Dell™ S2240L/S2340L monitör**

- Kendi Kendini Sınama
- **O** Dahili Tanılamalar
- Mağaza İçi Demo
- Genel Sorunlar
- Ürüne Özgü Sorunlar

**UYARI:** Bu bölümdeki prosedürlere başlamadan önce, Güvenlik Yönergeleri'ni uygulayın.

#### **Kendi Kendini Sınama**

Monitörünüzün düzgün çalışıp çalışmadığını kontrol etmenizi sağlayan monitörünüz bir kendi kendine sınama özelliği sağlar. Monitörünüz ve bilgisayarınız düzgün olarak bağlıysa, ancak monitör ekranı siyah kalırsa, aşağıdaki adımları izleyerek monitör kendi kendine sınamasını çalıştırın:

- 1. Bilgisayarınızı ve monitörünüzü kapatın.
- 2. Video kablosunu bilgisayarınızın arkasından çıkarın. Düzgün Kendi Kendine Sınama işlemi sağlamak için, hem Dijital (siyah konektör) hem de Analog (mavi konektör) kabloları bilgisayarın arkasından çıkarın.
- 3. Monitörü açın.

Monitör bir video sinyali alamazsa ve düzgün çalışıyorsa kayan iletişim kutusu ekranda görünmelidir (siyah arka planda). Kendi kendini sınama modundayken, güç LED'i beyaz kalır. Ayrıca, seçili girişe bağlı olarak, aşağıda gösterilen iletişim kutularından biri sürekli olarak ekran boyunca kayar.

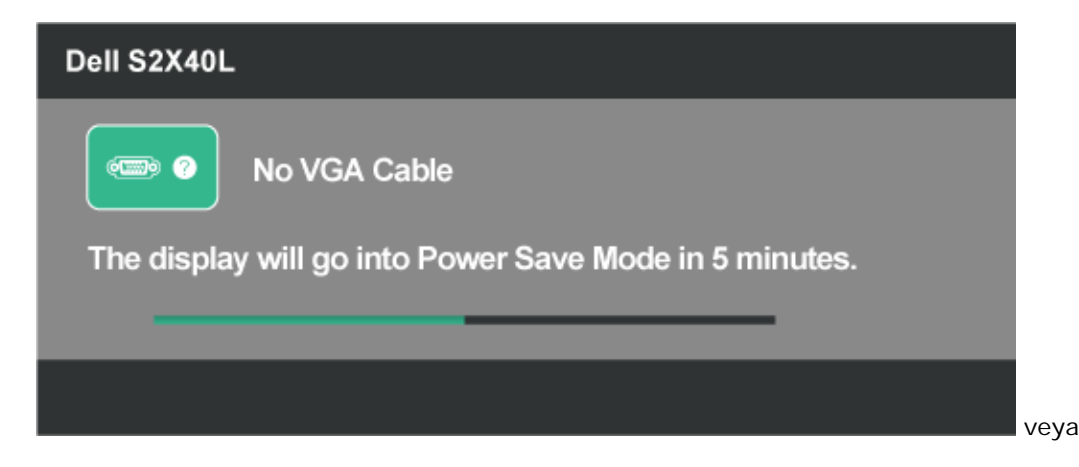

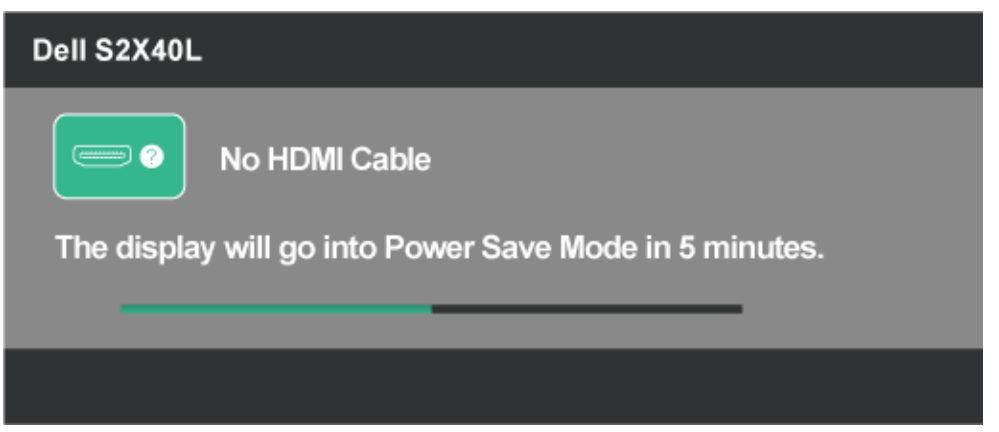

- 4. Video kablosu devre dışı kalırsa veya zarar görürse bu kutu ayrıca normal sistem çalışması sırasında görünür. Bu durumda bırakılırsa monitör **5 dakika sonra Güç Tasarrufu Moduna** girer.
- 5. Monitörünüzü kapatın ve video kablosunu yeniden bağlayın; sonra hem bilgisayarınızı hem de monitörünüzü açın.

Önceki yordamı kullandıktan sonra monitör ekranınız boş kalırsa, monitörünüz düzgün çalıştığından video denetleyicisini ve bilgisayarı kontrol edin.

### **Dahili Tanılamalar**

Monitörünüzde ekranın anormalliklerini, monitörünüzde veya bilgisayarınızda ve video kartınızda karşılaştığınız sorunları belirlemenize yardımcı olan dahili bir tanı aracı bulunur.

Ø **NOT:** Dahili tanıyı yalnızca video kablosu takılıyken ve monitör *kendi kendini sınama modundayken* çalıştırabilirsiniz.

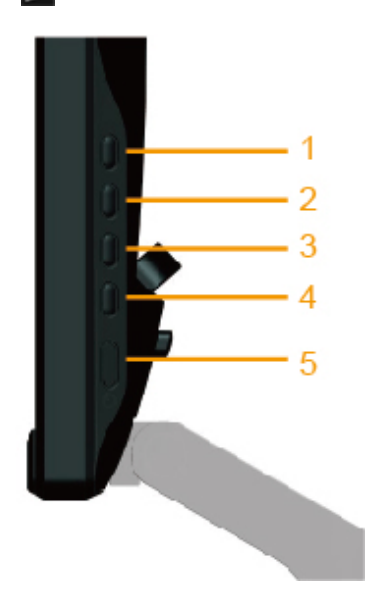

Dahili tanıyı çalıştırmak için:

- 1. Ekranın temiz olduğundan (ekran yüzeyinde hiç toz partikülü olmadığından) emin olun.
- 2. Video kablolarını bilgisayarınızın veya monitörünüzün arkasından çıkarın. Monitör kendi kendini sınama moduna girer.
- 3. Sağ yan paneldeki **Düğme 1** ve **Düğme 4**'ü aynı anda 2 saniye boyunca basılı tutun. Gri bir ekran görünür.
- 4. Dikkatlice ekrandaki anormallikleri inceleyin.
- 5. Sağ yan paneldeki **Düğme 4**'e yeniden basın. Ekranın rengi kırmızıya döner.
- 6. Anormallikler için ekranı inceleyin.
- 7. Görüntüdeki yeşil, mavi, siyah, beyaz ve metin ekranları incelemek için adım 5 ve 6'yı tekrarlayın. Metin ekranı göründüğünde test tamamdır. Çıkmak için, **Düğme 4**'e yeniden basın.

Dahili tanı aracı kullanılırken ekran anormalliği algılamıyorsanız, monitör düzgün çalışmaktadır. Video kartını ve bilgisayarı kontrol edin.

# **Mağaza İçi Demo**

Mağaza İçi OSD Moduna Girmek İçin Tüm kablolar ayrılır/bağlantısı kesilir. Monitör "Açık" modda. "Menü" (Düğme 4) + "yukarı" (Düğme 2) tuşunu 5 saniye basılı tutun

Mağaza İçi OSD Modunda Çıkmak İçin Demo sırasında güç kesilirse güç düğmesine bir defa basın, güç geri geldikten sonra demoya devam edin.

### **Genel Sorunlar**

Aşağıdaki tabloda karşılaşabileceğiniz genel monitör sorunları ve olası çözümleri hakkında genel bilgiler bulunur.

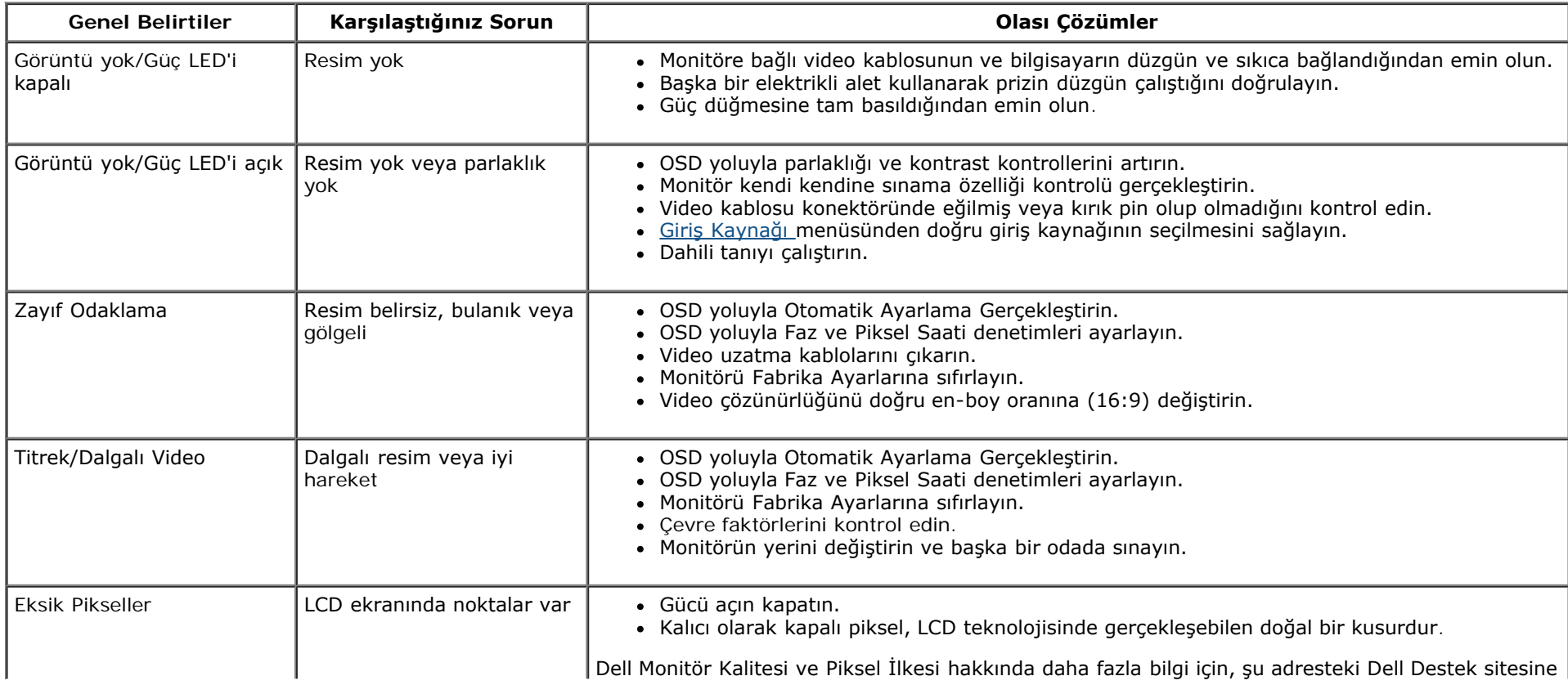

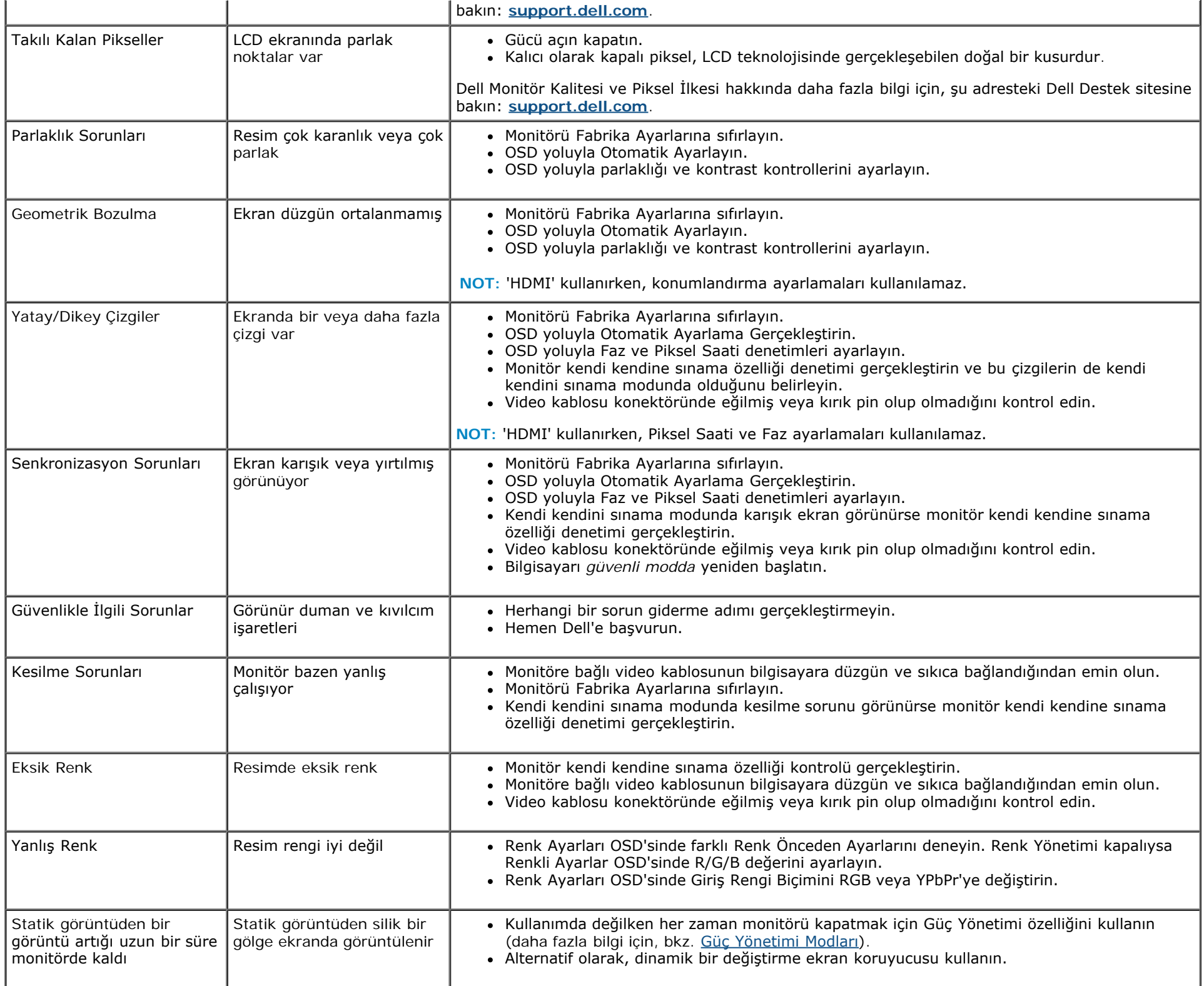

# **Ürüne Özgü Sorunlar**

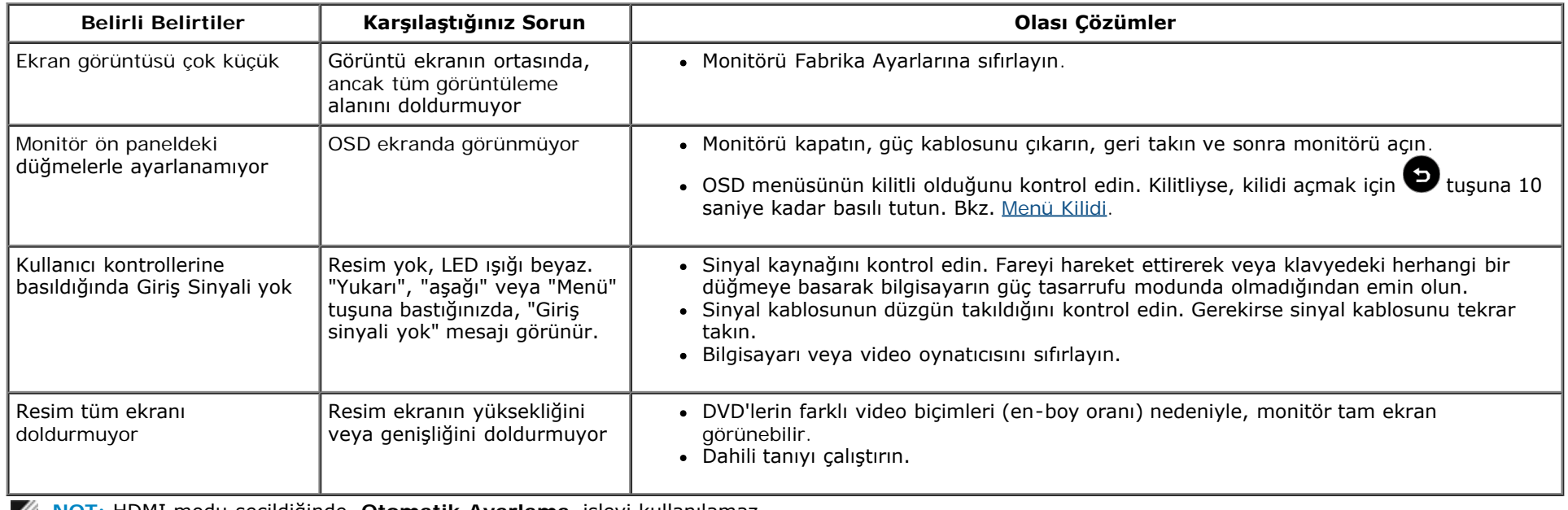

**NOT:** HDMI modu seçildiğinde, **Otomatik Ayarlama** işlevi kullanılamaz.

[İçindekiler Sayfasına Git](#page-0-0)

# <span id="page-43-0"></span>**Ek**

# **Dell™ S2240L/S2340L Monitör Kullanıcı Kılavuzu**

- Güvenlik Talimatları
- FCC Bildirimi (Yalnızca ABD) ve Diğer Yasal Düzenleme Bilgileri
- Dell'le Bağlantı Kurma

# **UYARI: Güvenlik Talimatları**

**UYARI: Bu dokümantasyonda belirtilenler haricinde kontrollerin, ayarlamaların veya yordamların kullanımı şoka, elektrik hasarlarına ve/veya mekanik zararlara neden olabilir.**

Güvenlik talimatları hakkında bilgi için, bkz. *Ürün Bilgileri Kılavuzu*.

## **FCC Bildirimleri (Yalnızca ABD) ve Diğer Yasal Düzenleme Bilgileri**

FCC bildirimleri ve diğer yasal düzenleme bilgileri için, [www.dell.com\regulatory\\_compliance](http://www.dell.com/regulatory_compliance) adresindeki yasal düzenleme uyumluluğu web sitesine bakın.

#### **Bu aygıt FCC Kuralları Kısım 15'e uygundur. Çalışma aşağıdaki iki koşula bağlıdır**:

- (1) bu aygıt zararlı girişime neden olmayabilir
- (2) bu aygıt istenmeyen çalışmalara neden olabilen girişimler de dahil herhangi bir girişimi kabul etmelidir

#### **Dell'le Bağlantı Kurma**

#### **Amerika'daki müşteriler için, 800-WWW-DELL (800-999-3355) numarasını arayın.**

**NOT:** Etkin bir Internet bağlantısı yoksa satın alma faturasında, paket fişinde veya Dell ürün kataloğunda iletişim bilgilerini bulabilirsiniz. . II

**Dell, birçok çevrimiçi ve telefona bağlı destek ve hizmet seçenekleri sunar. Kullanılabilirlik ülke ve ürüne göre değişir ve bazı hizmetler alanınızda bulunmayabilir. Satışlar, teknik destek veya müşteri hizmetleri konularında Dell'e başvurmak için:**

- 1. **[support.dell.com](http://support.dell.com/)** adresini ziyaret edin.
- 2. Sayfanın altındaki **Bir Ülke/Bölge Seçin** açılır menüsünden ülkenizi veya bölgenizi doğrulayın.
- 3. Sayfanın sol tarafındaki **Bize Başvurun** düğmesini tıklatın.
- 4. İhtiyacınıza göre uygun hizmeti veya destek bağlantısını seçin.
- 5. Sizin için uygun Dell'e başvurma yöntemini seçin.

[İçindekiler Sayfasına Git](#page-0-0)